# **輕鬆使用ArduTalk 開發物聯網應用**

ö 0

Yun‐Wei Lin

## ArduTalk是什麼?

- • ArduTalk為基於IoTtalk上提供快速Arduino網 路應用開發環境
- • 透過ArduTalk可以快速實現單一板子之物聯 網應用或是多個板子互聯之應用

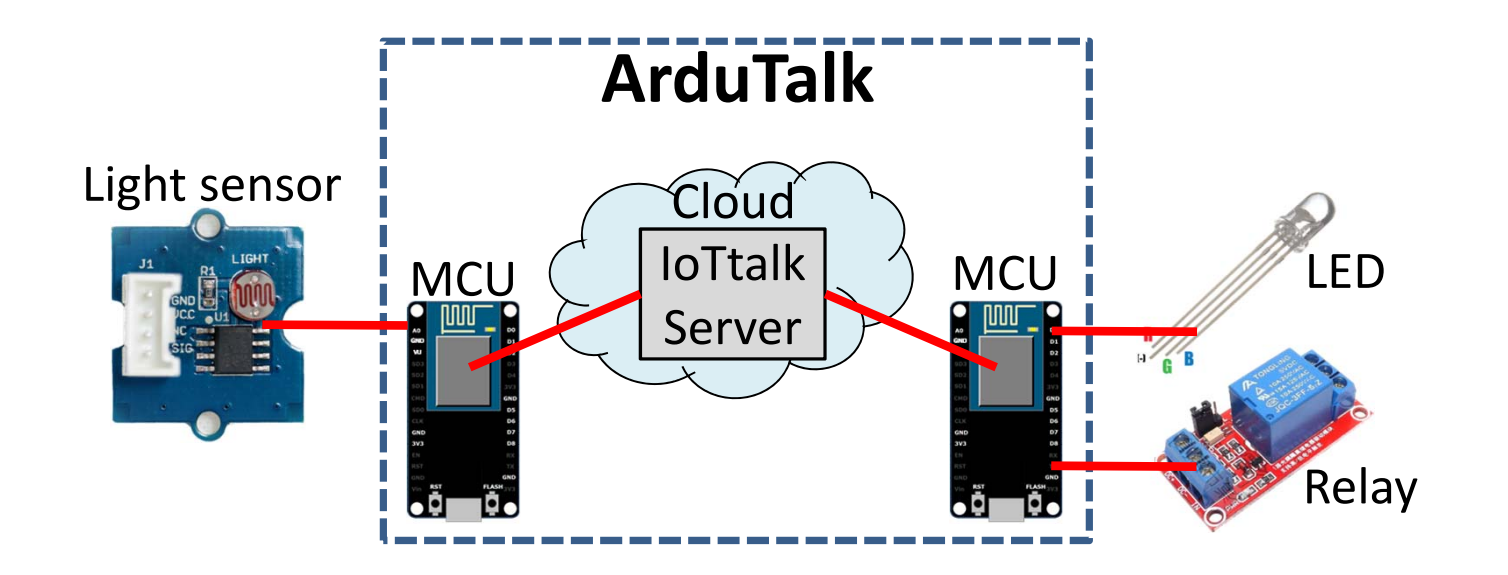

## IoTtalk是什麼?

- **IoTtalk 是一物聯網管理平台**
- **IoT 設備管理概念**
	- **– – – – –**  $-$  **Device Feature (DF)** 
		- •一個物聯網設備所提供之功能/能力
		- •輸入功能 (Input device feature, **IDF**)
		- •輸出功能(Output device feature, **ODF**)
	- – **Device Model (DM)**
		- DM為數個DF之集合
		- 一個 DM為對應著某一個 物聯網設備

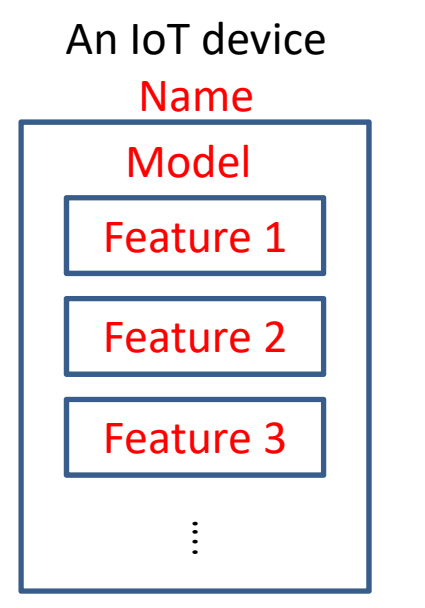

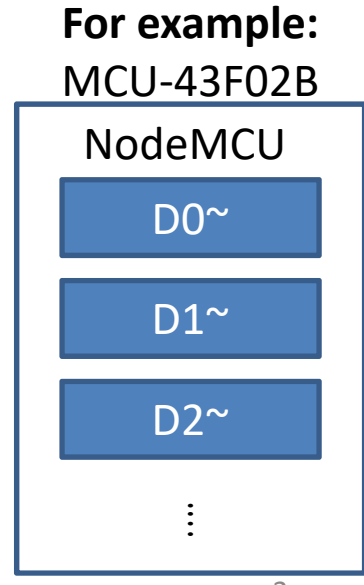

## ArduTalk可使用之微控板

#### Arduino Yun

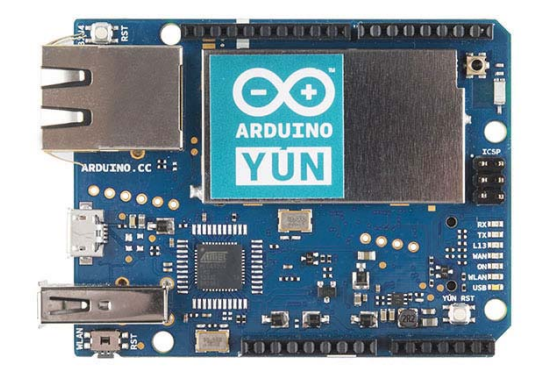

Linklt Smart 7688 Duo

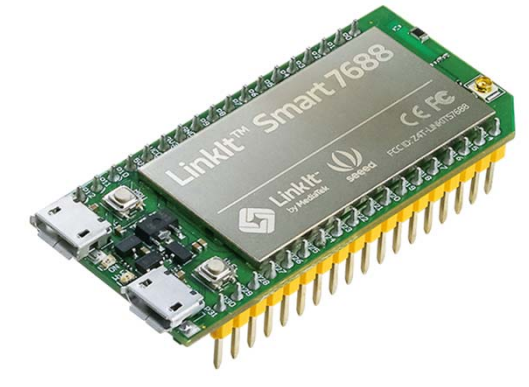

**ESP8266** 

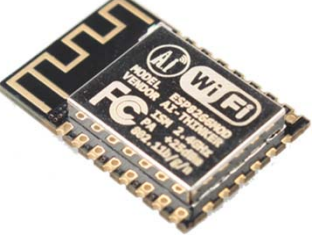

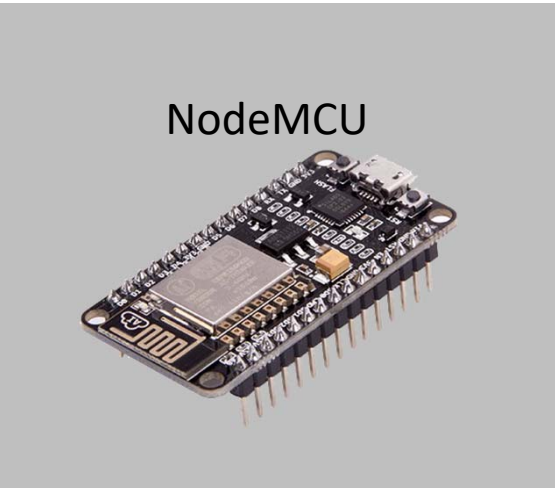

## ArduTalk物聯網應用開發實驗材料

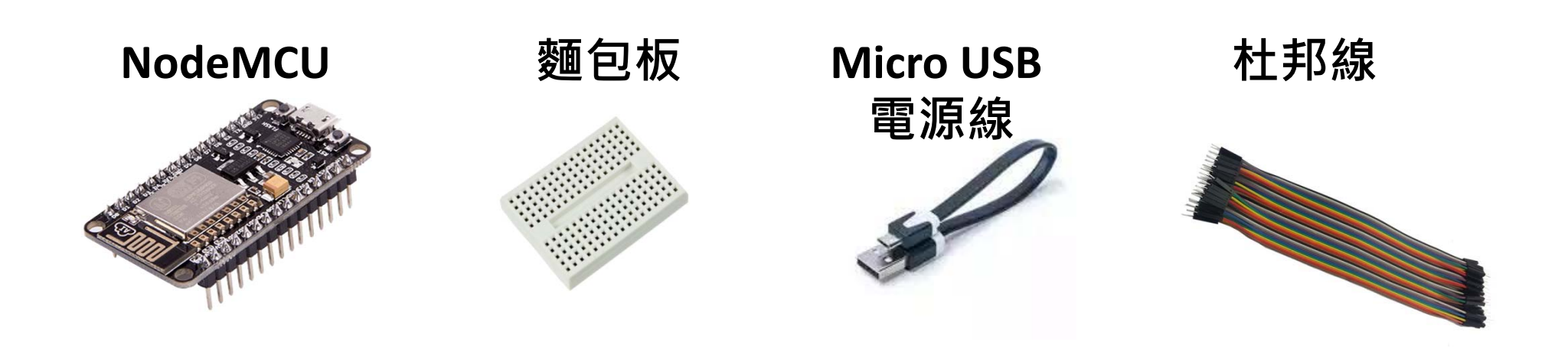

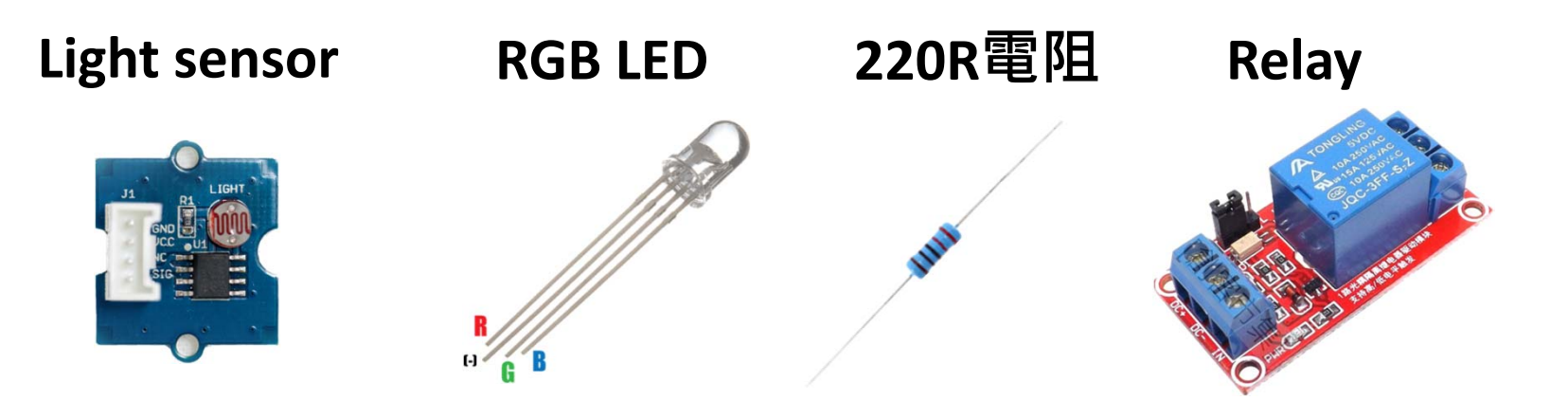

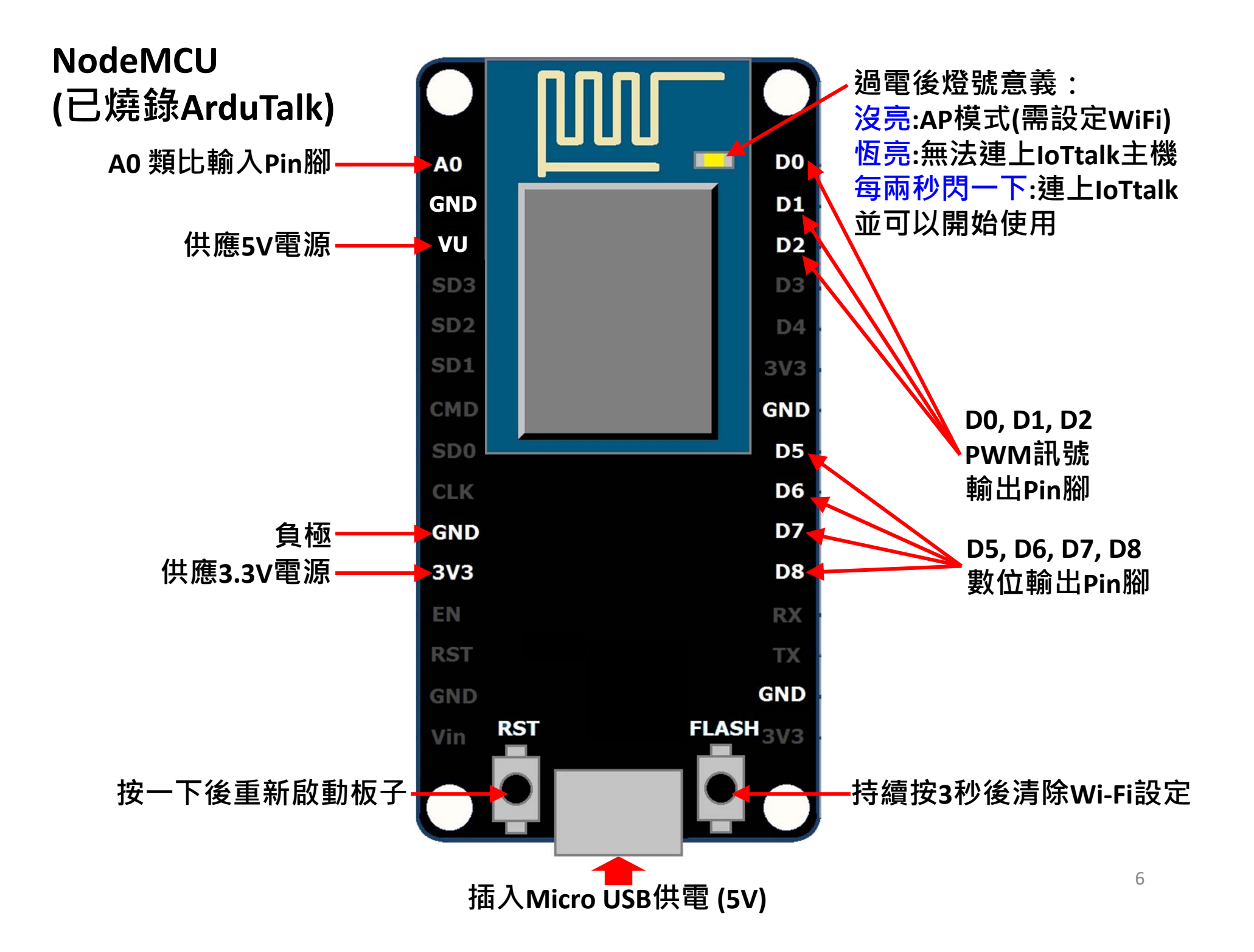

## ArduTalk聯網設定

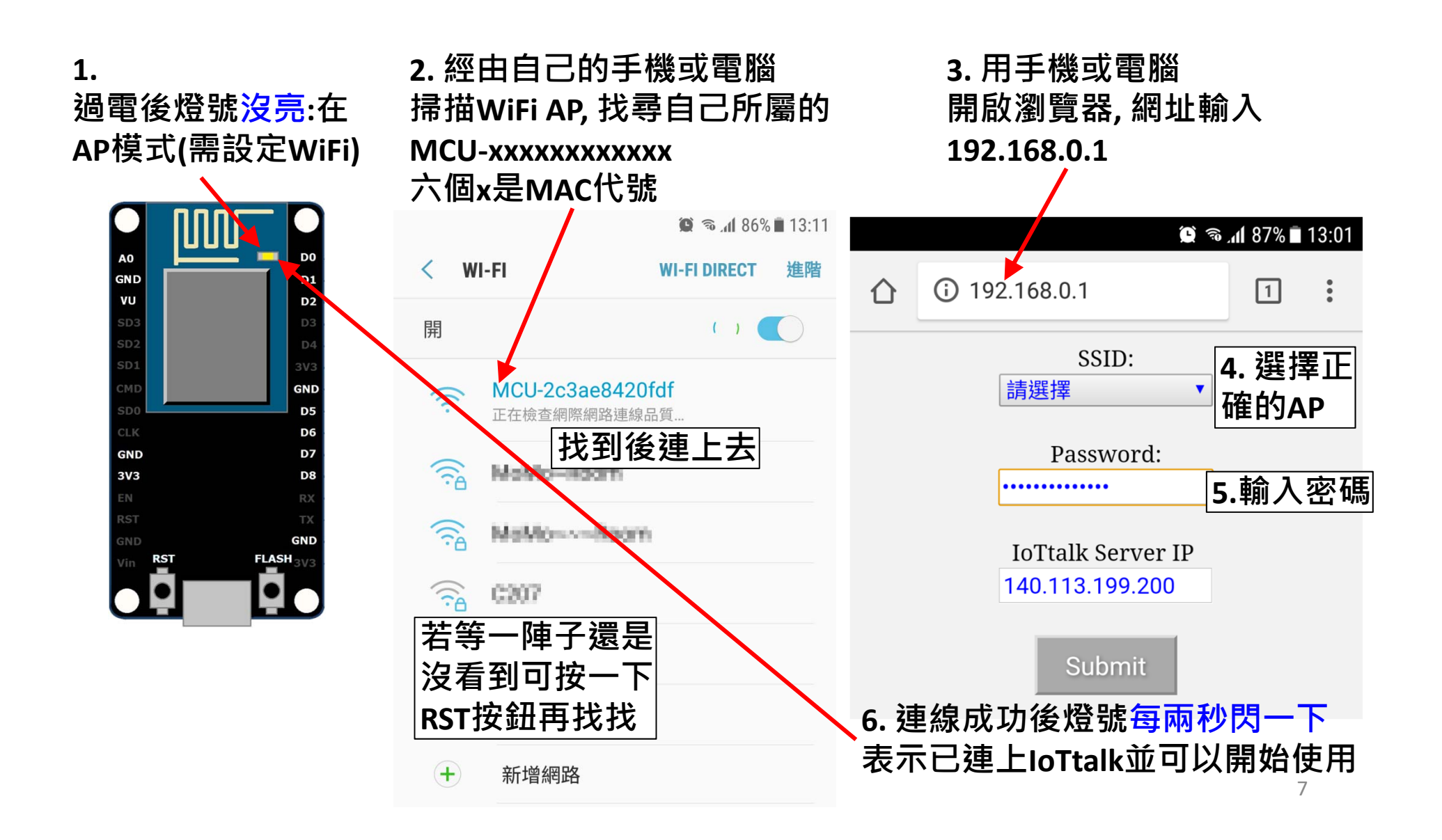

## 如何在loTtalk上叫出NodeMCU?

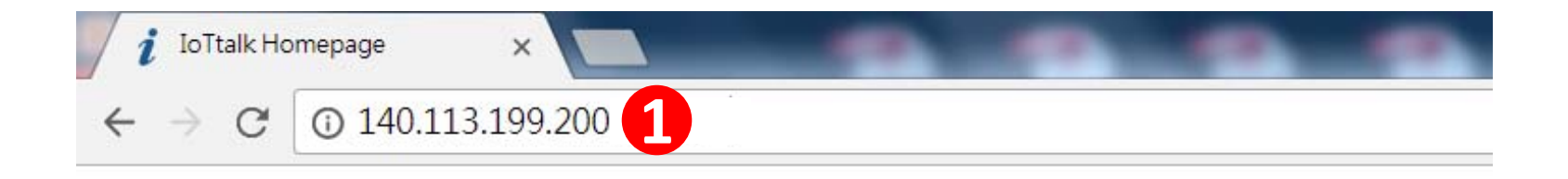

## **IoTtalk:**

- Project<sup>2</sup>
- Device Feature Management
- Download Device Feature
- Device Monitor

#### **新增屬於自己的專案Project**

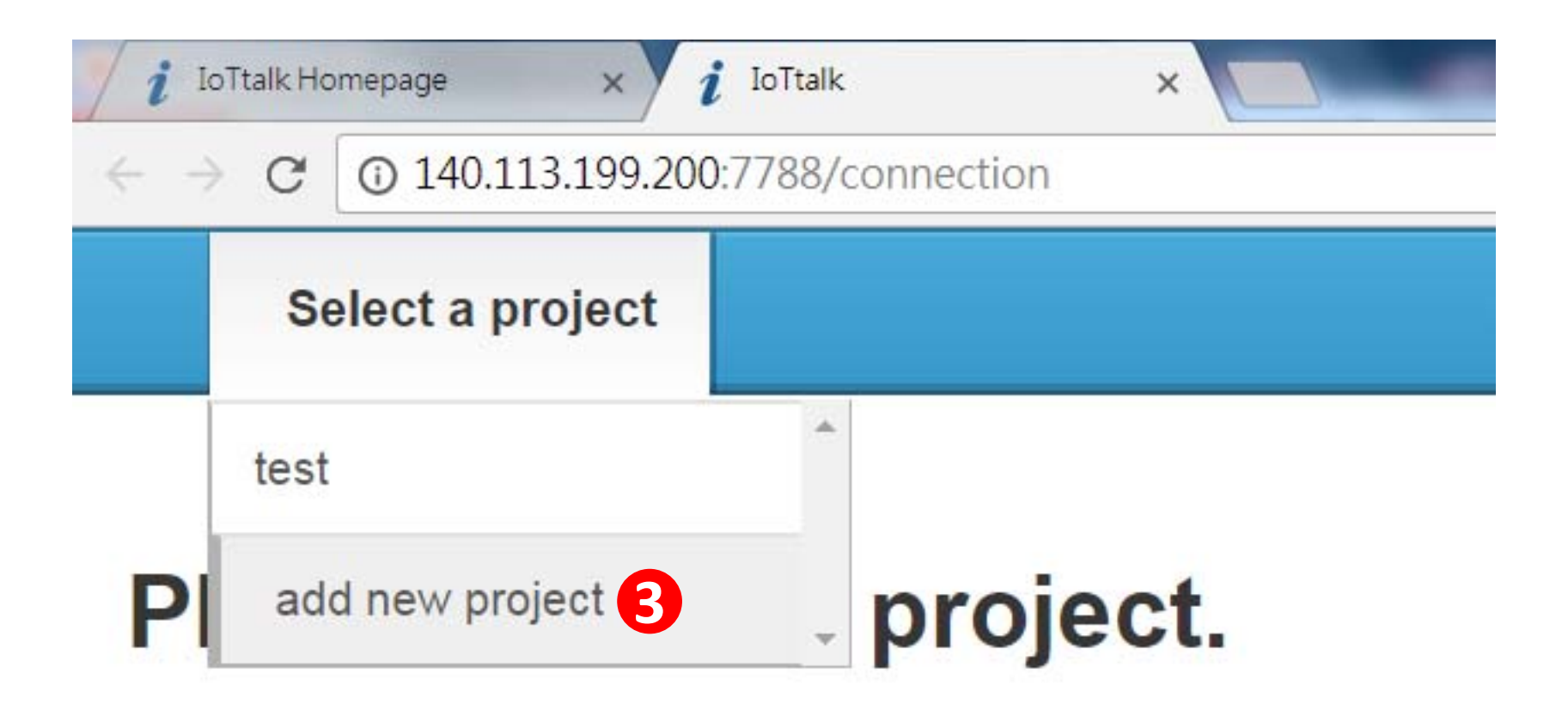

#### **命名專案並指定密碼**

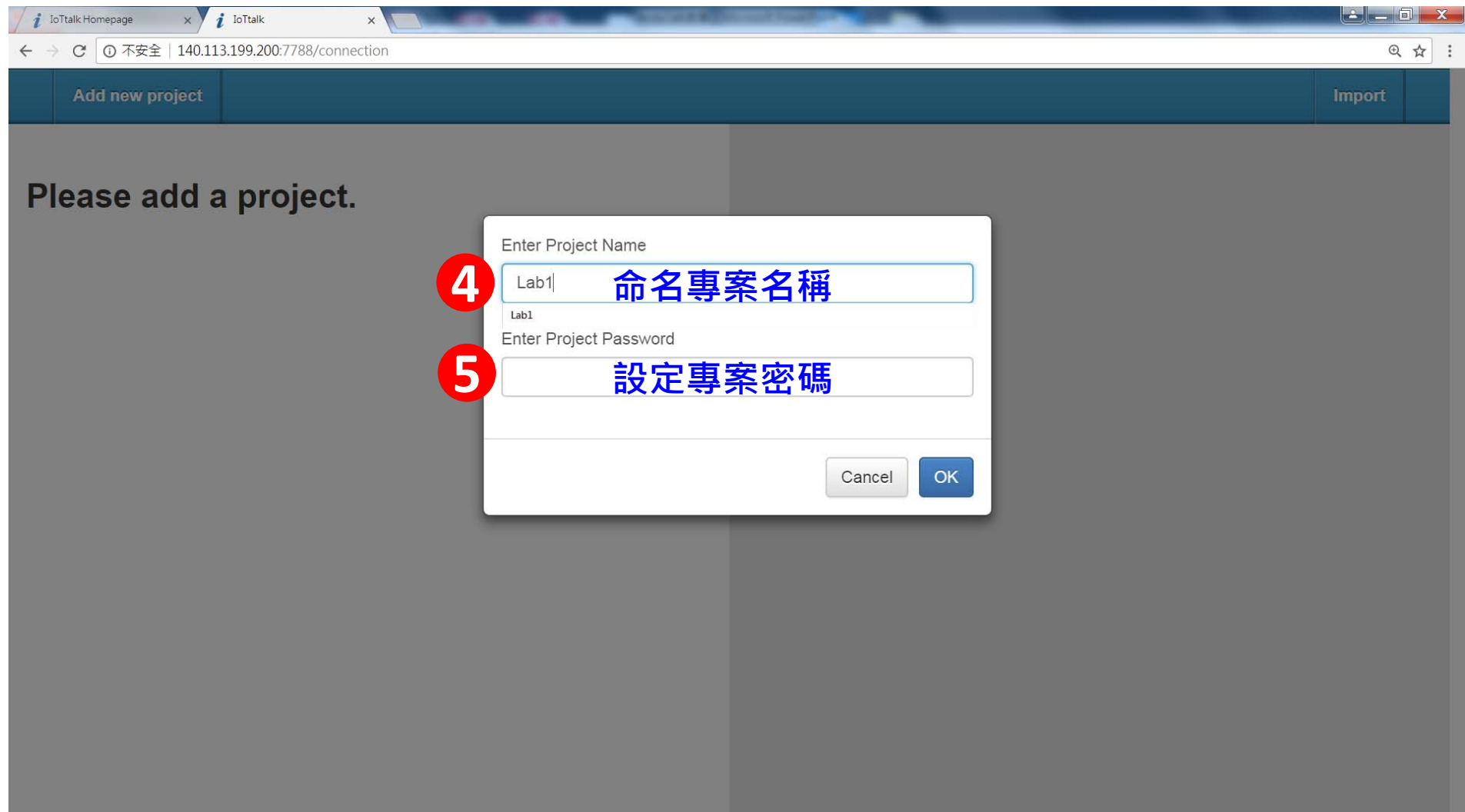

#### 在Model選單中點擊NodeMCU

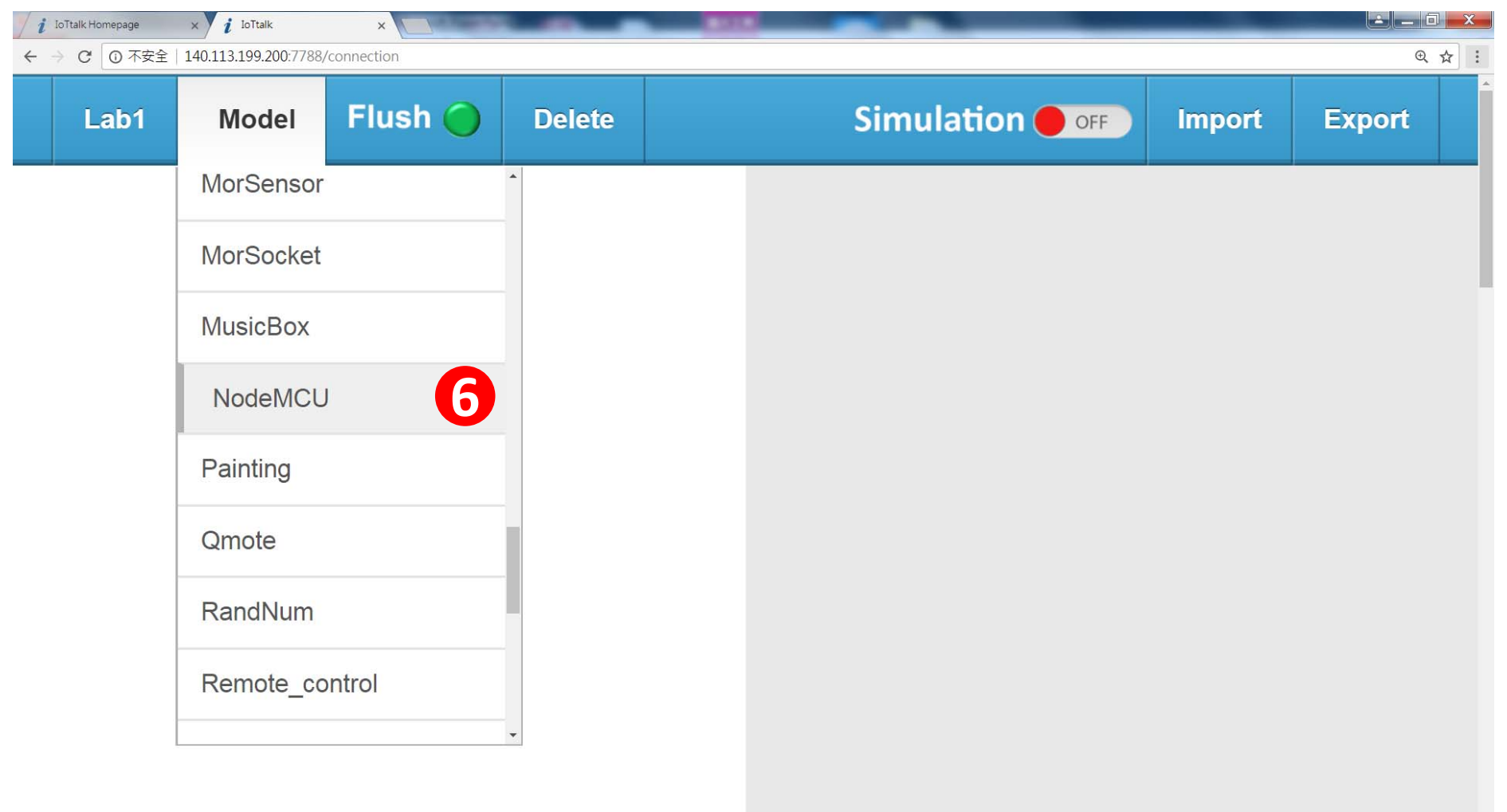

 $\left\vert 1\right\rangle$ 

#### **勾選需要的IDF/ODF**

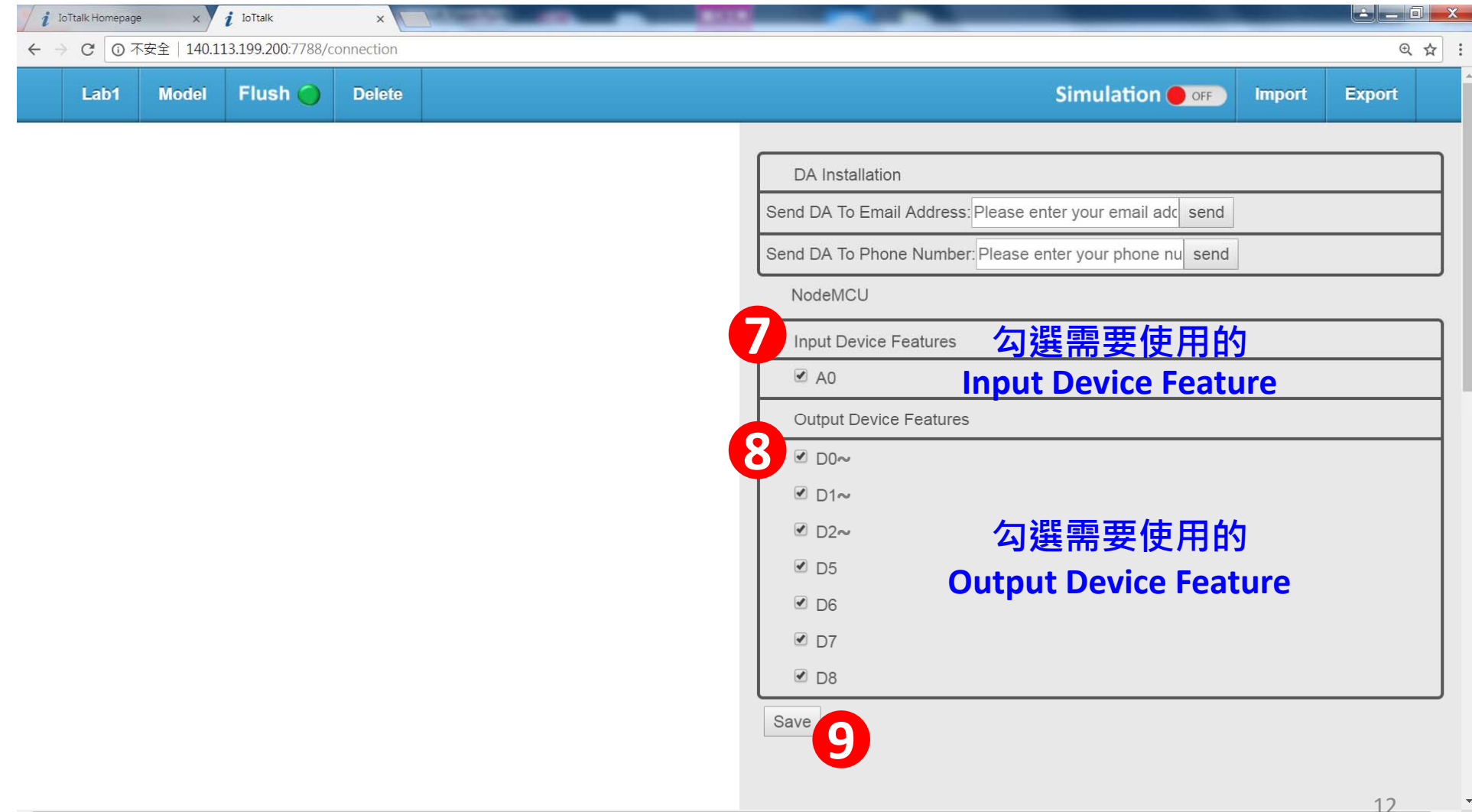

 $\mathbb{R}^n$ 

 $\left| \cdot \right|$ 

#### **連接正確的板子**

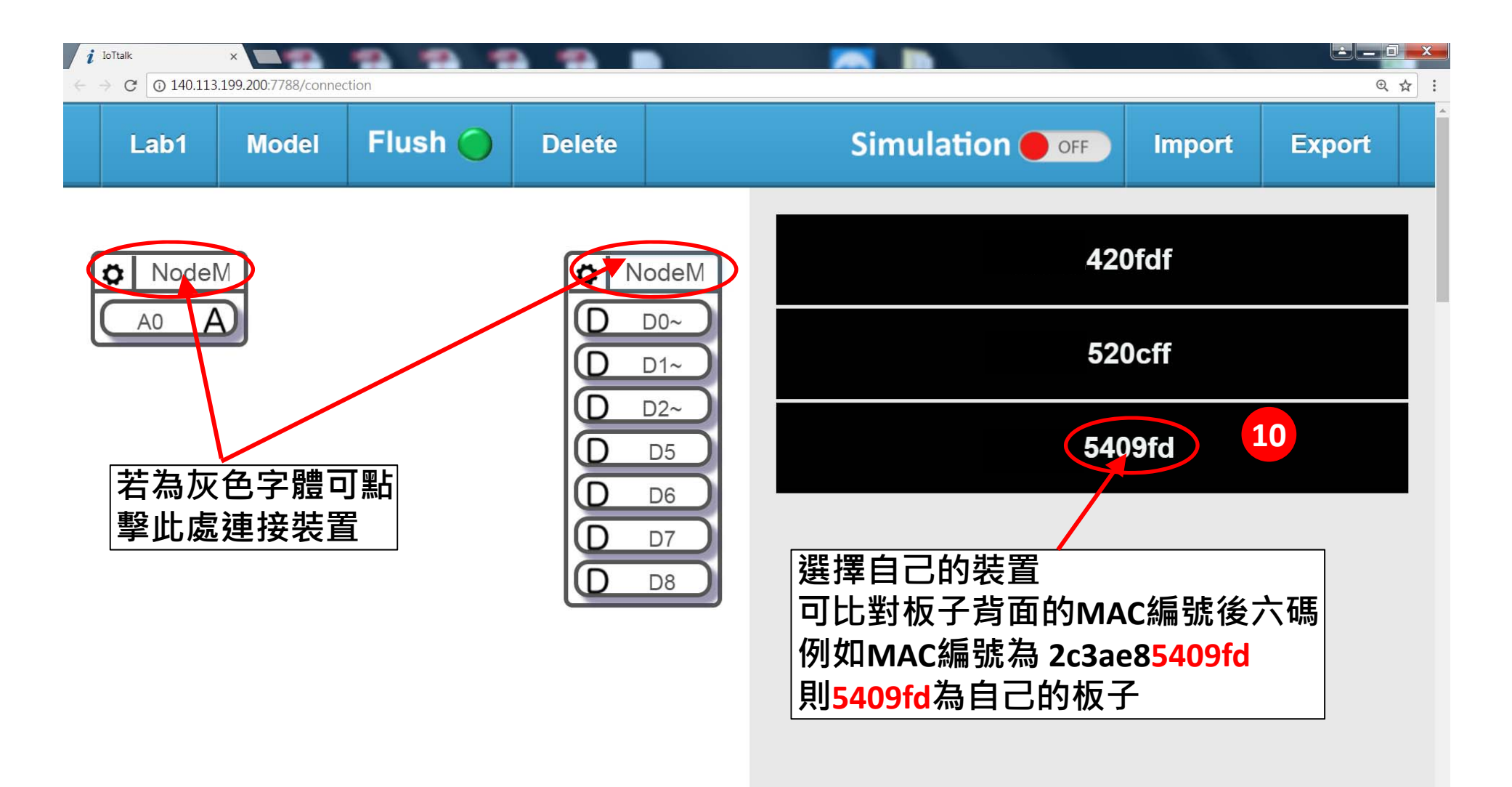

 $\mathbf{F}$ 

#### **IoTtalk操作畫面**

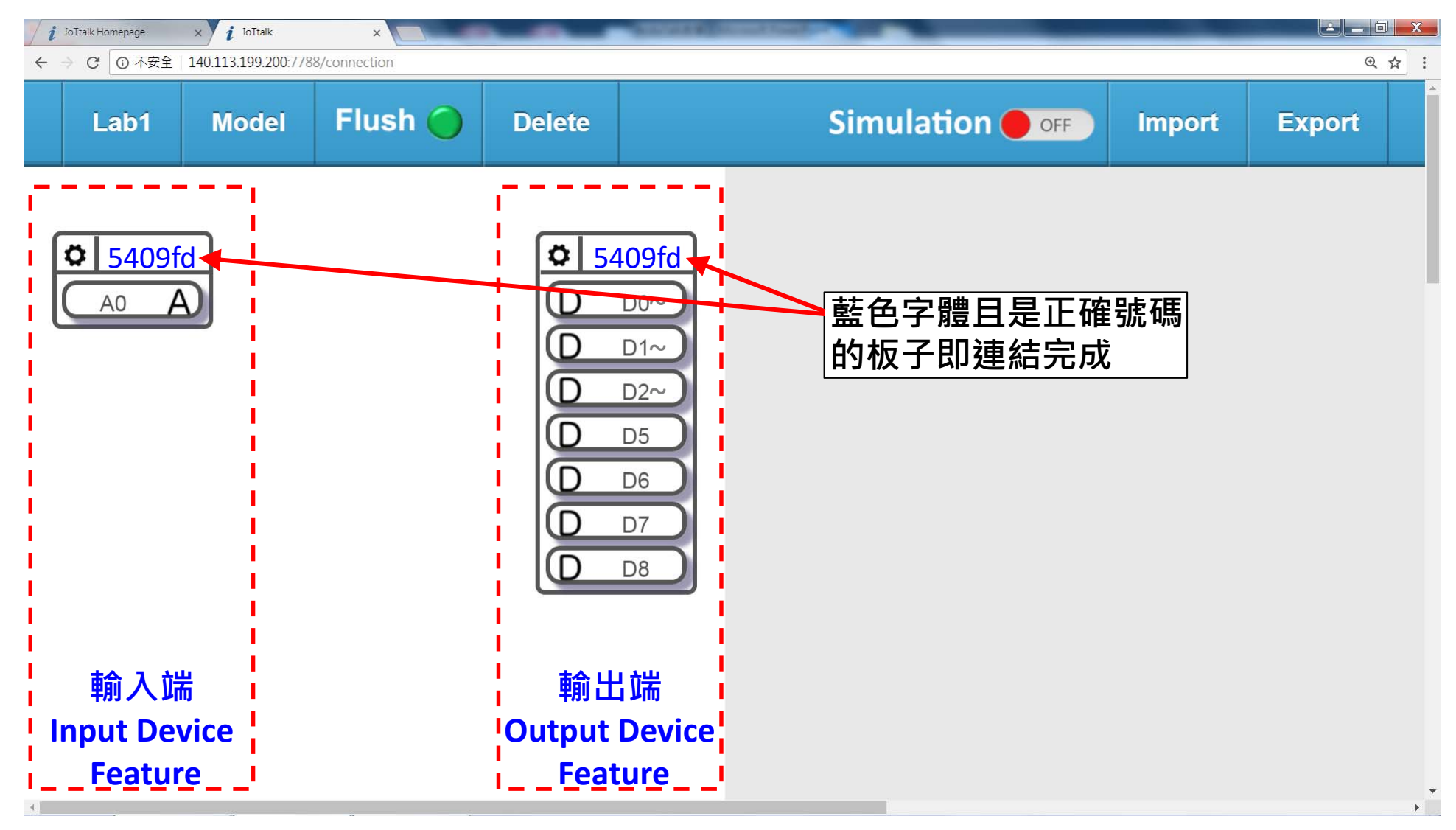

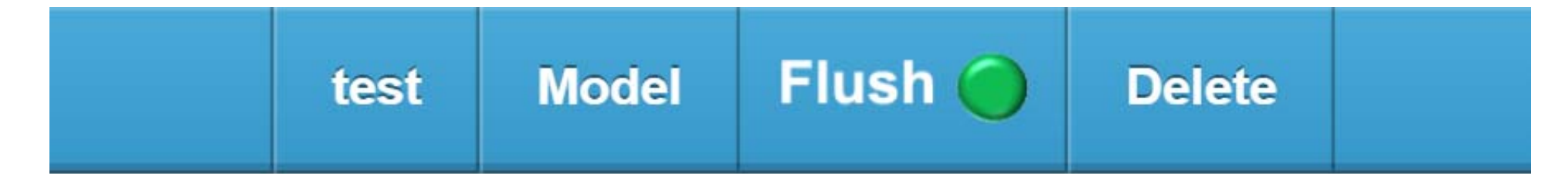

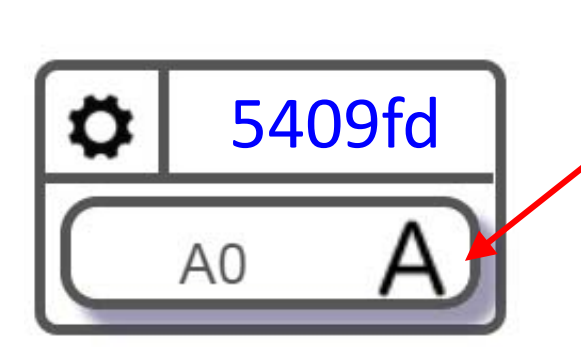

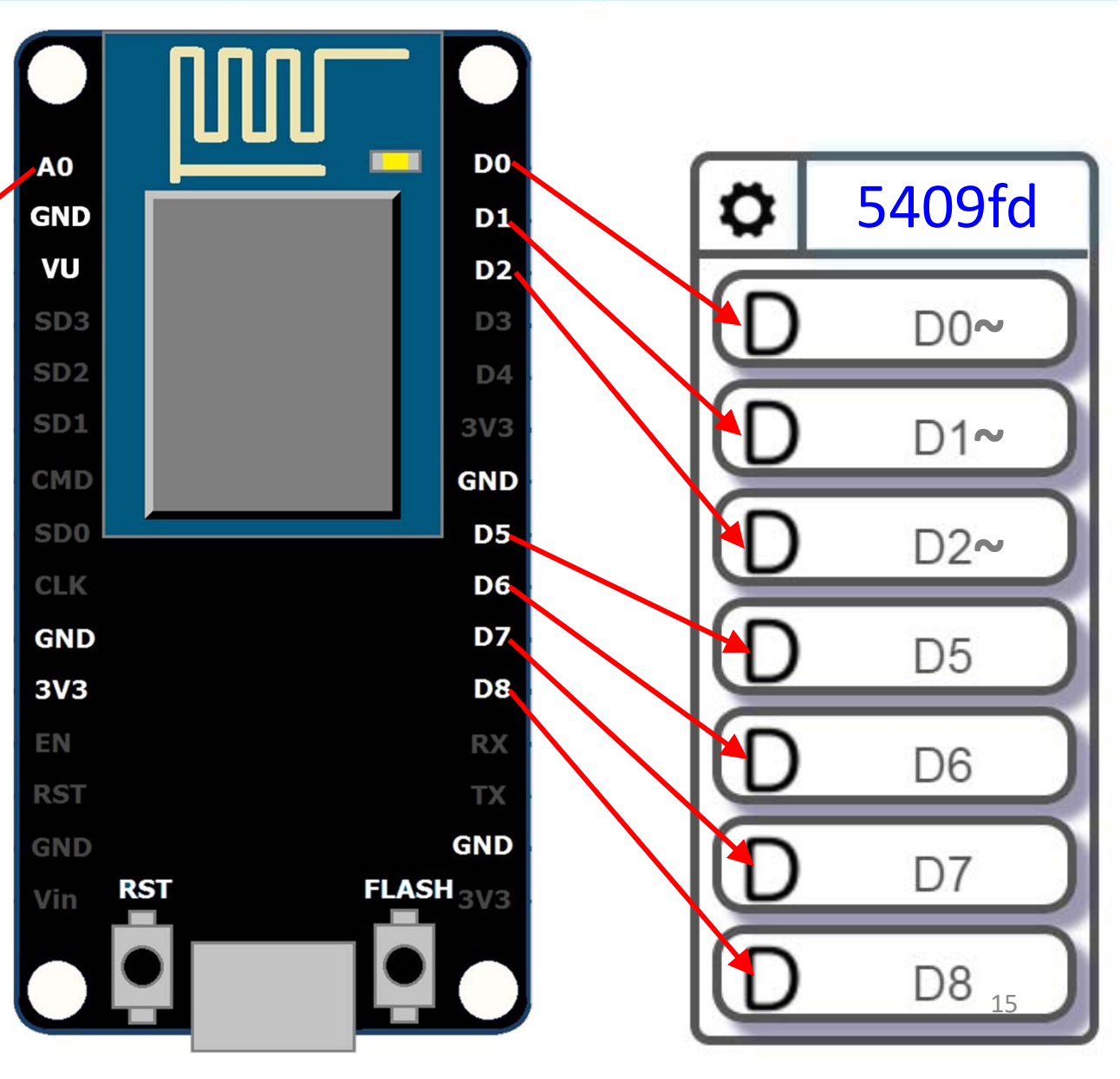

#### **麵包板**

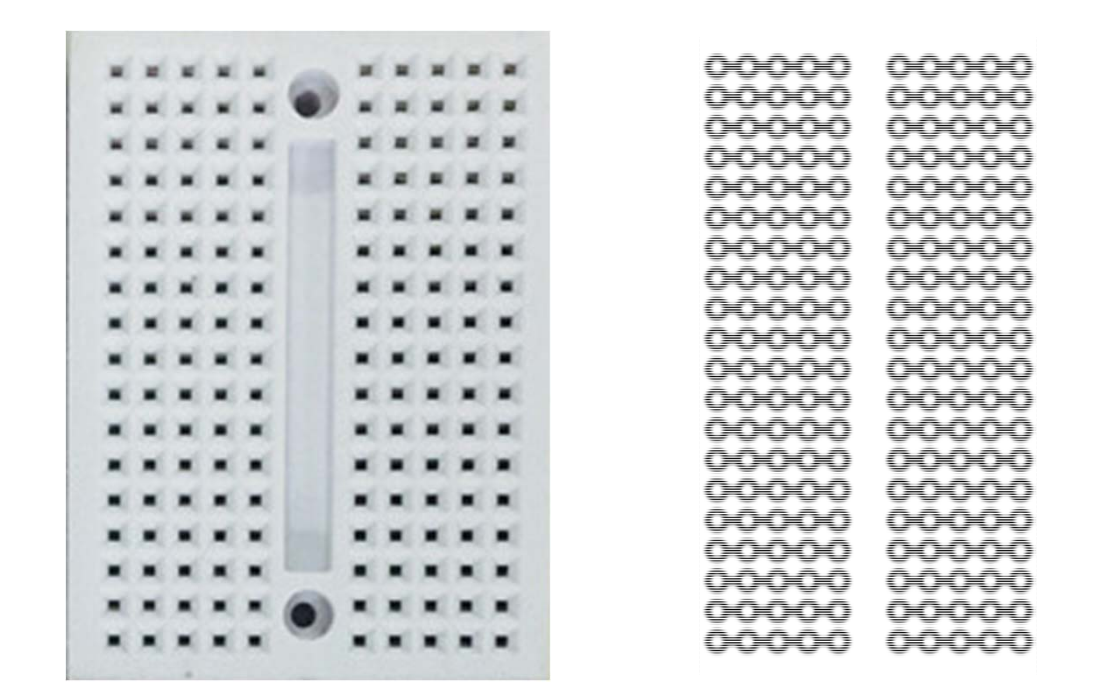

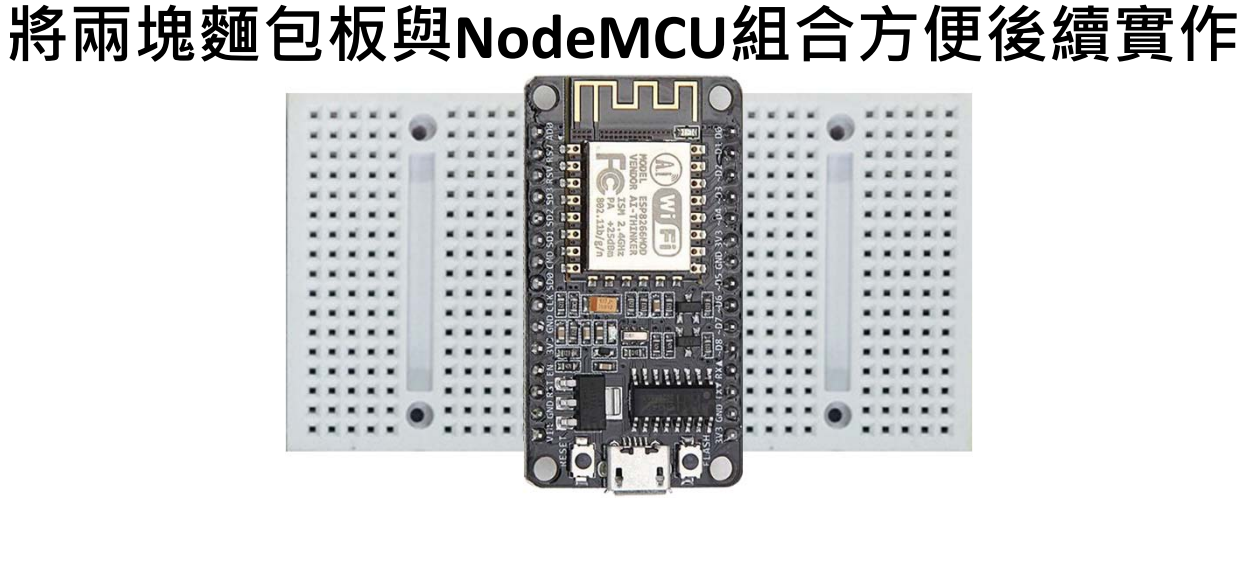

#### **亮度感測器模組 Light sensor**

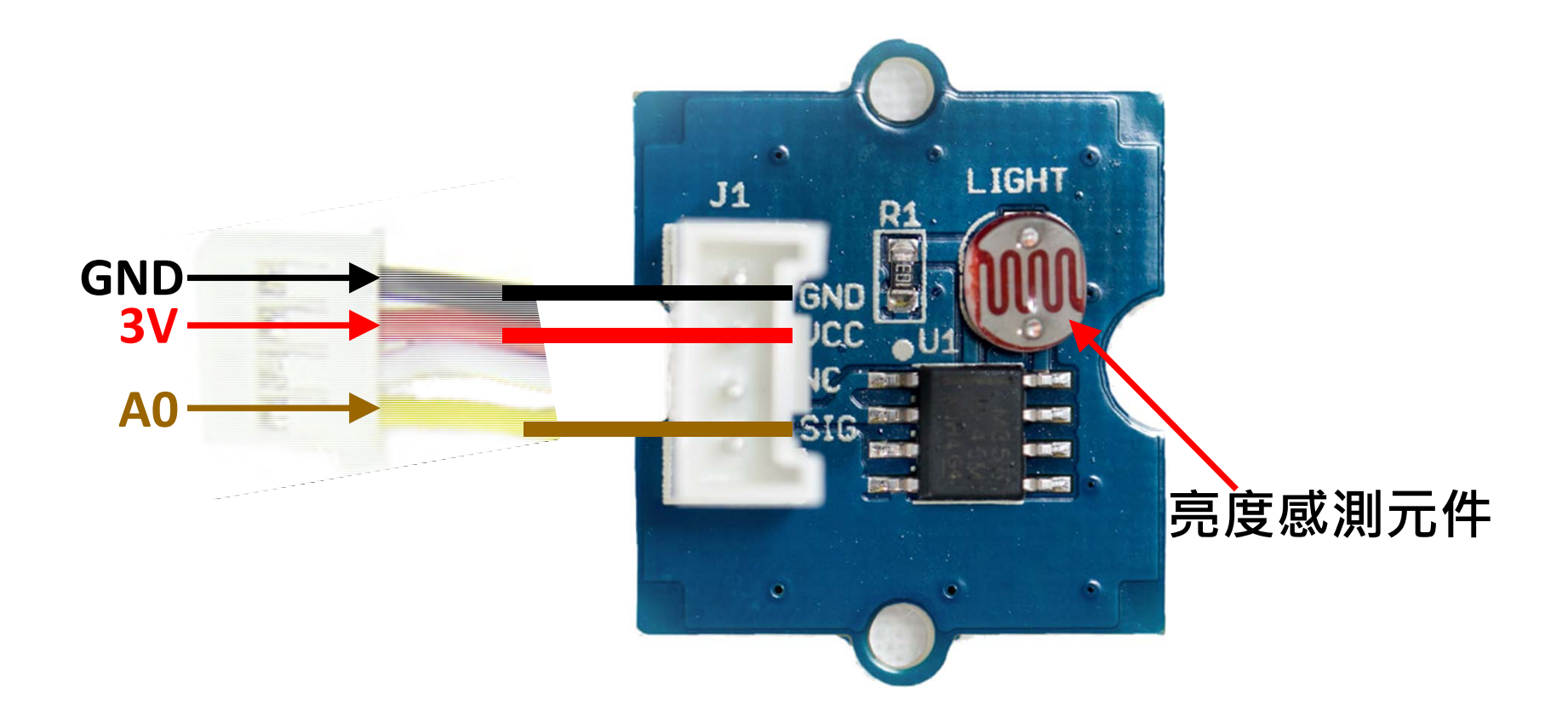

#### **RGB三色發光二極體LED針腳定義**

**NodeMCU針腳輸出電壓為3.3V 使用紅光LED時要串接220歐姆 之電阻,避免LED燒毀。**

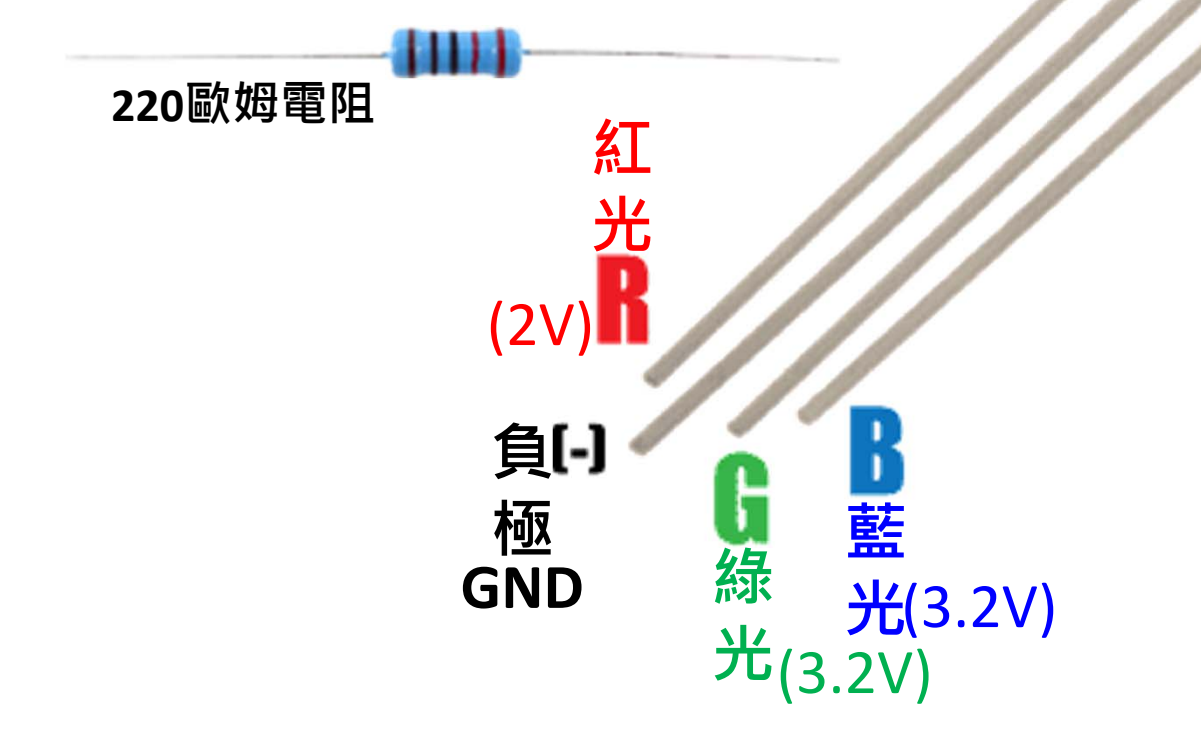

#### **繼電器Relay模組**

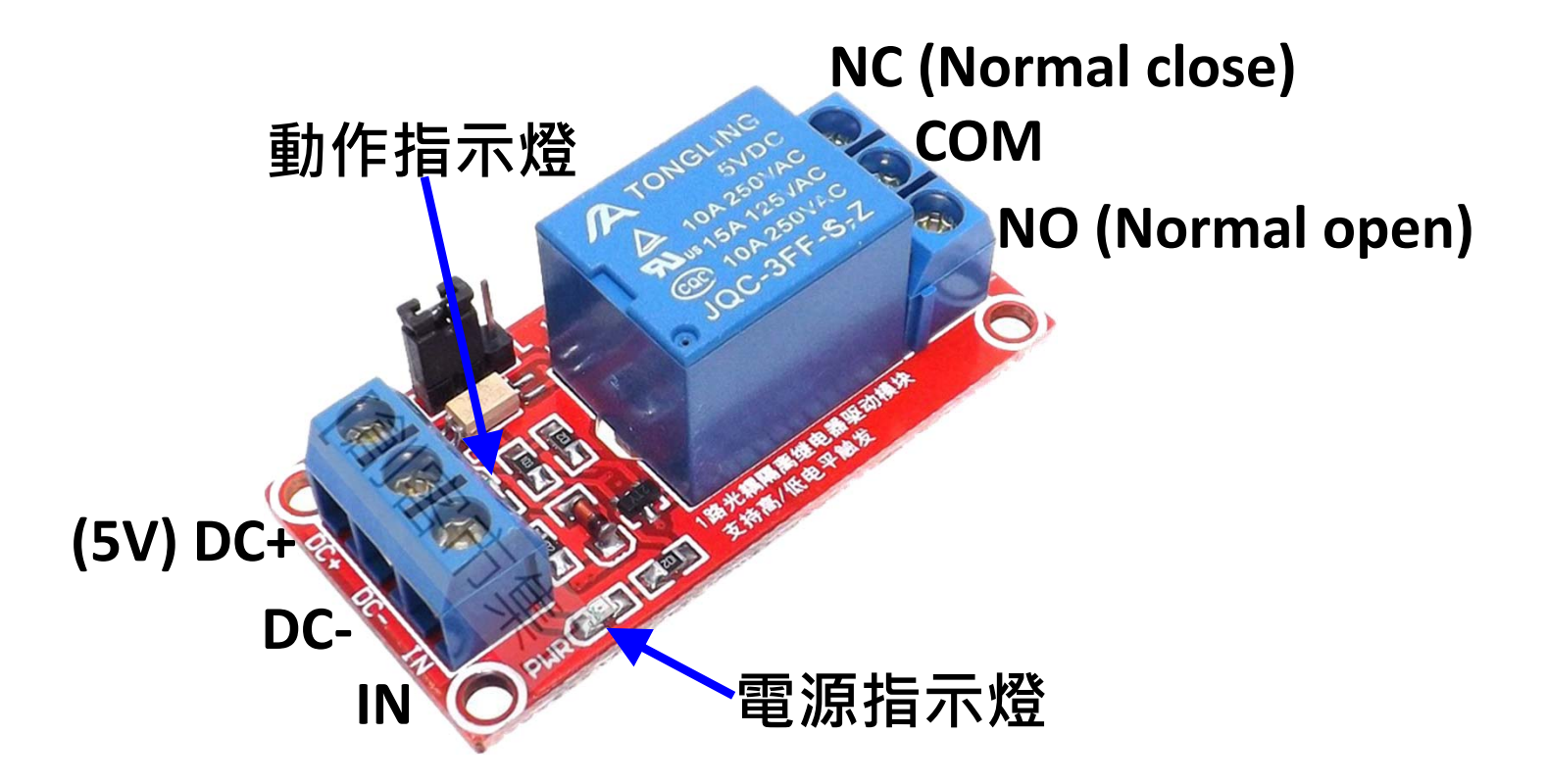

## ArduTalk實作範例

- • Lab 1: RGB LED燈控制
	- 以Knob控制
	- –以Smartphone控制
- •Lab 2: 亮度感測模組連接 (光感應燈)
- •Lab 3: 多板子合作運用
- •Lab 4: 虛實整合
- •Lab 5: 實作智慧開關
- •LAB6: 光感丟球

## LAB1-RGB LED控制

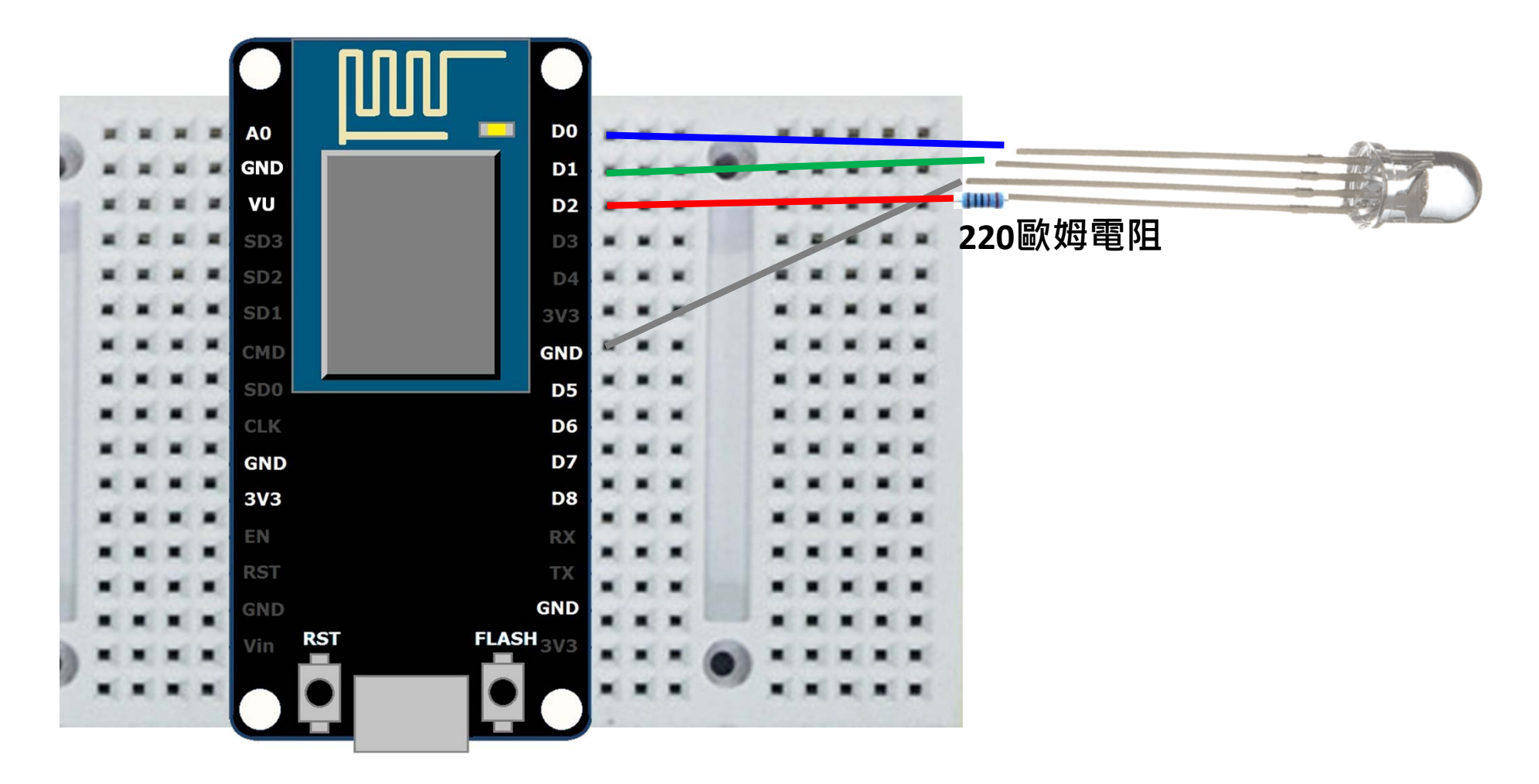

#### 1. 打開手機上的瀏覽器 網址輸入140.113.199.200

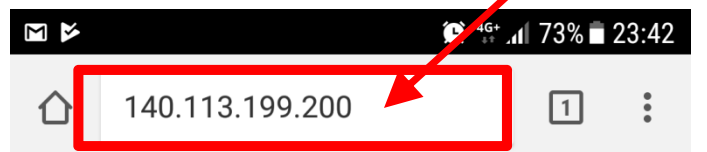

#### **IoTtalk:**

- Project
- Device Feature Management
- Download Device Feature
- Device Monitor

#### **Cyber Device List:**

- $\bullet$  Bulb
- · CHT Dashboard
- $\bullet$  GPS
- $\bullet$  Graph
- $\bullet$  Map
- $\bullet$  Message
- RandNum
- Remote control
- Remote control(mobile)
- **OHIGH HUILDING**
- Voice Control
- 2. 叫出一個 • vibration
- MusicBox
- Remote control備用 • MusicBoxCor

#### **VPython List:**

- 3DMotion1
- 3DMotion2

#### LAB1.1 - 以Knob控制LED

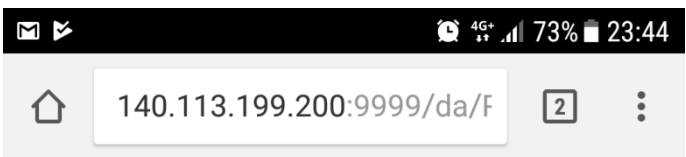

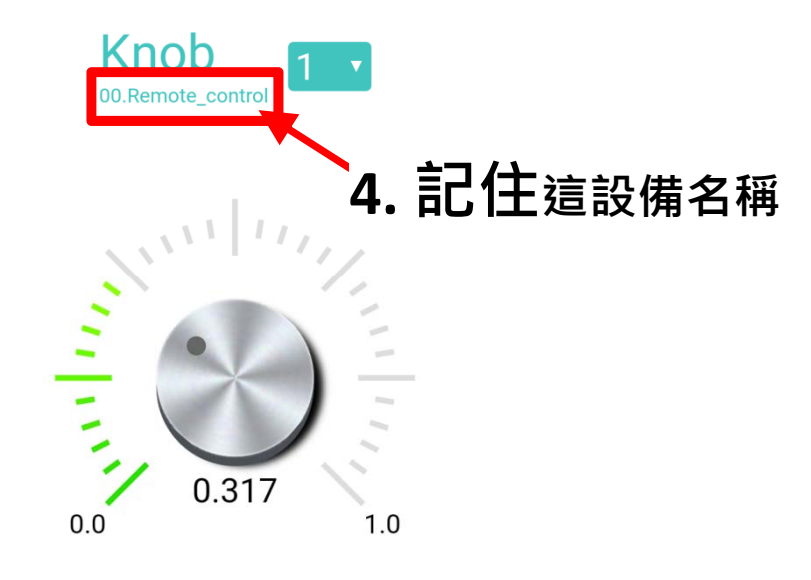

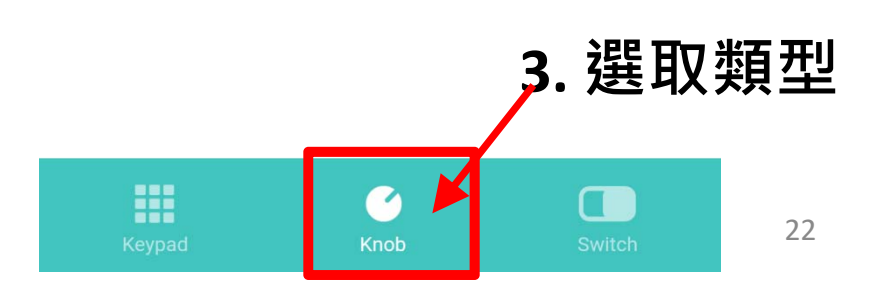

#### **在IoTtalk介面操點選Remote\_control,選3個Knob**

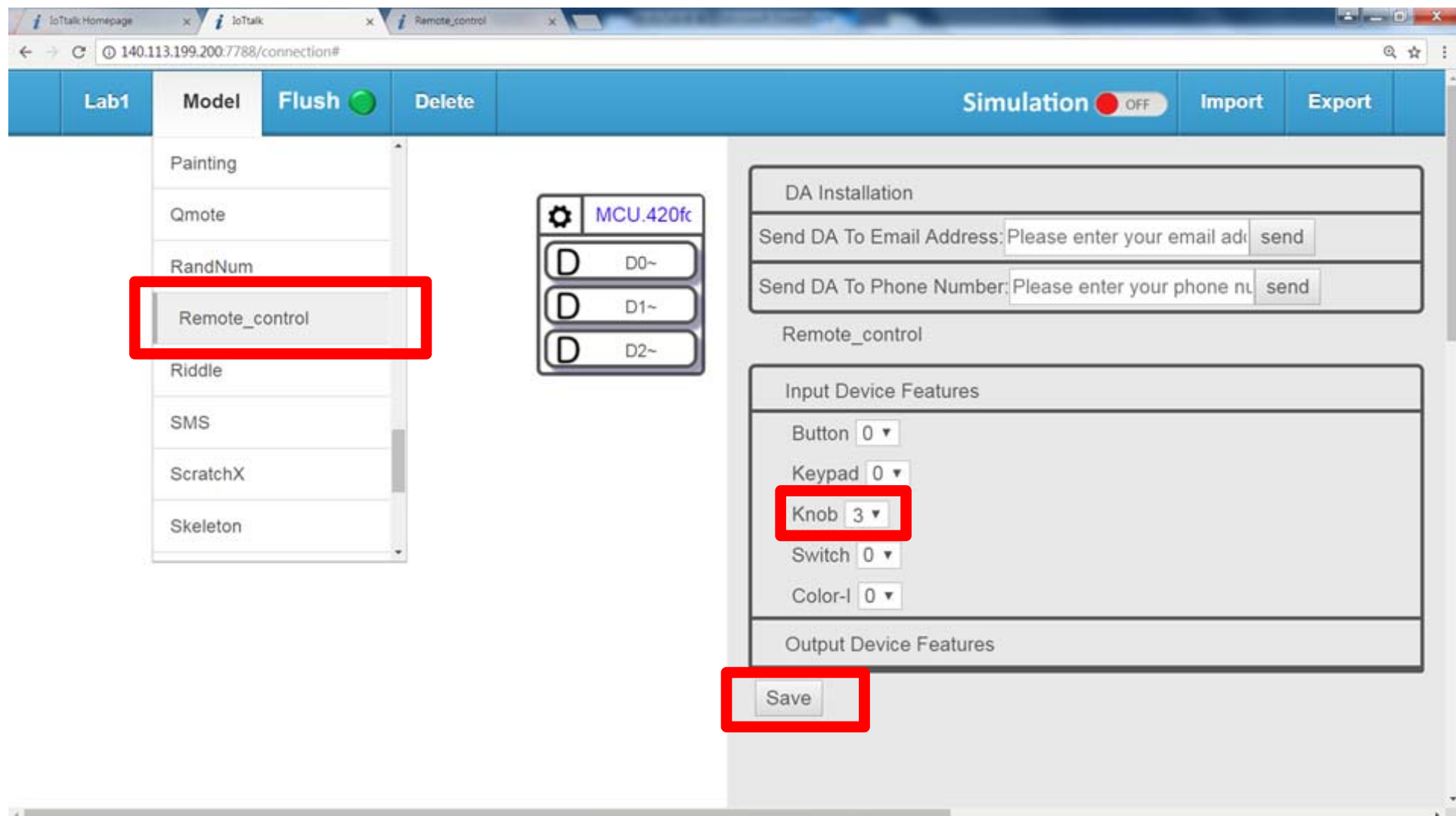

#### **將叫出來的Model連接上Remote\_control**

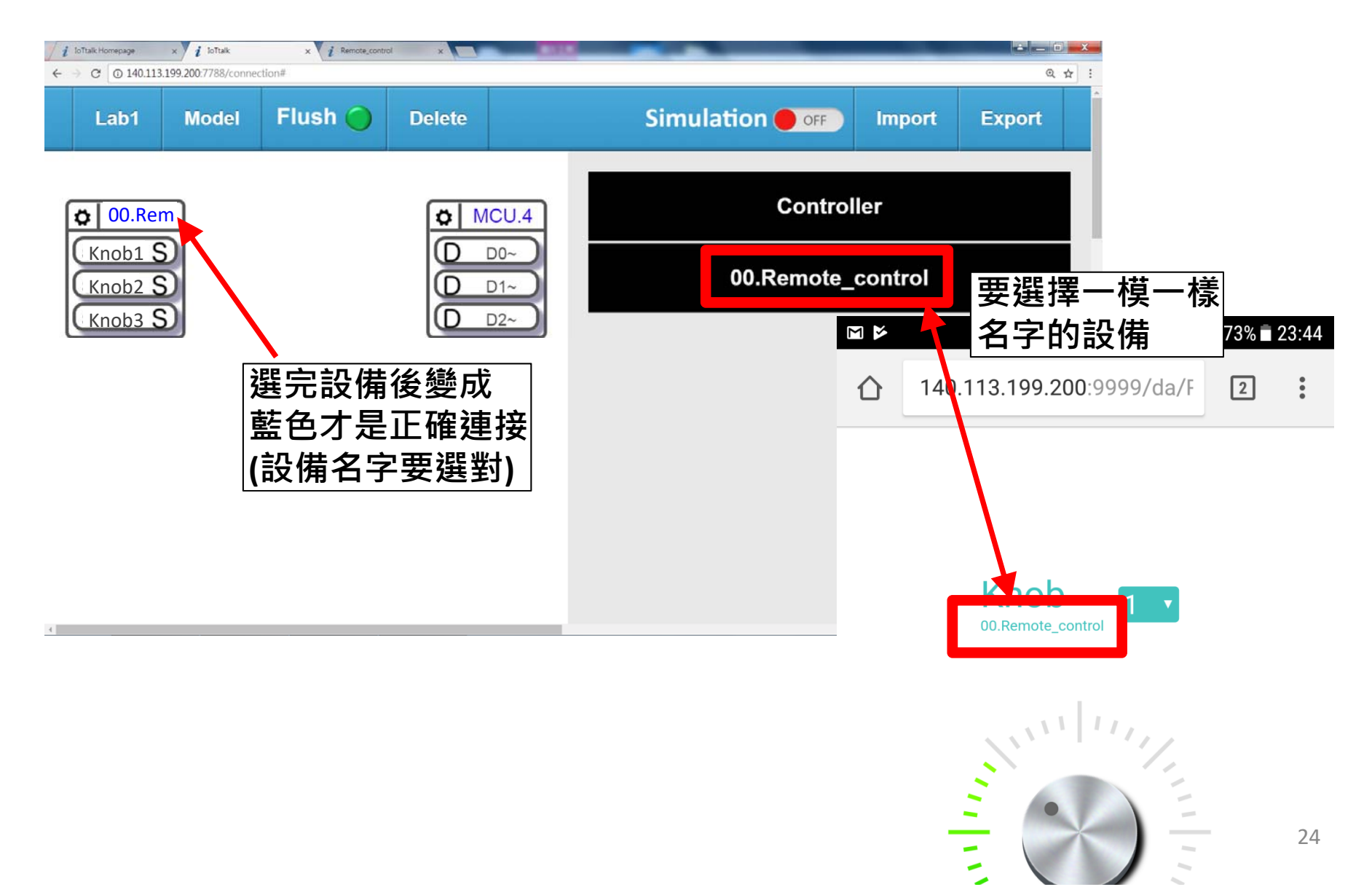

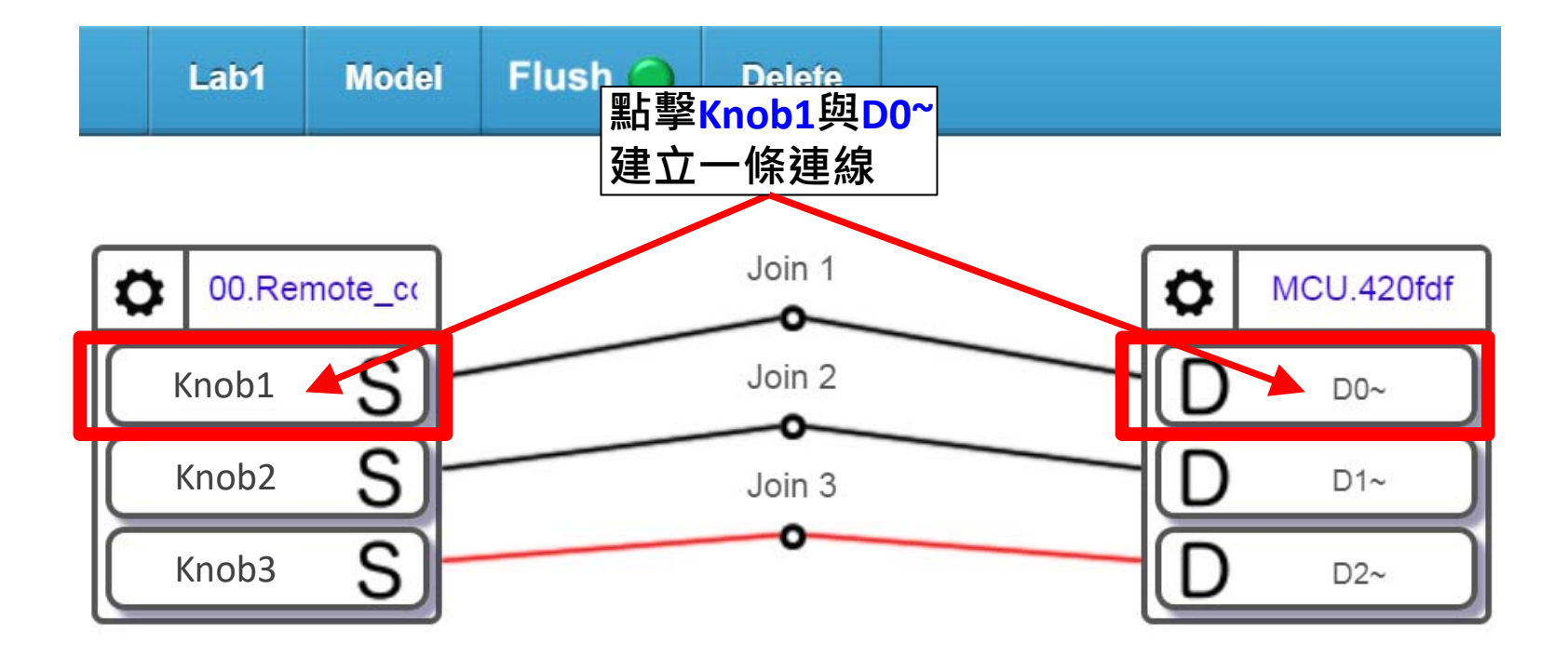

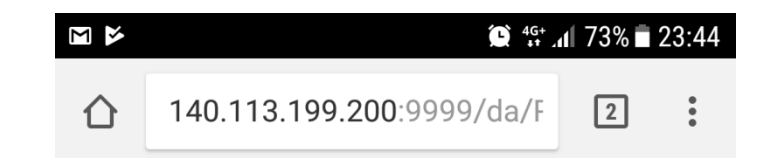

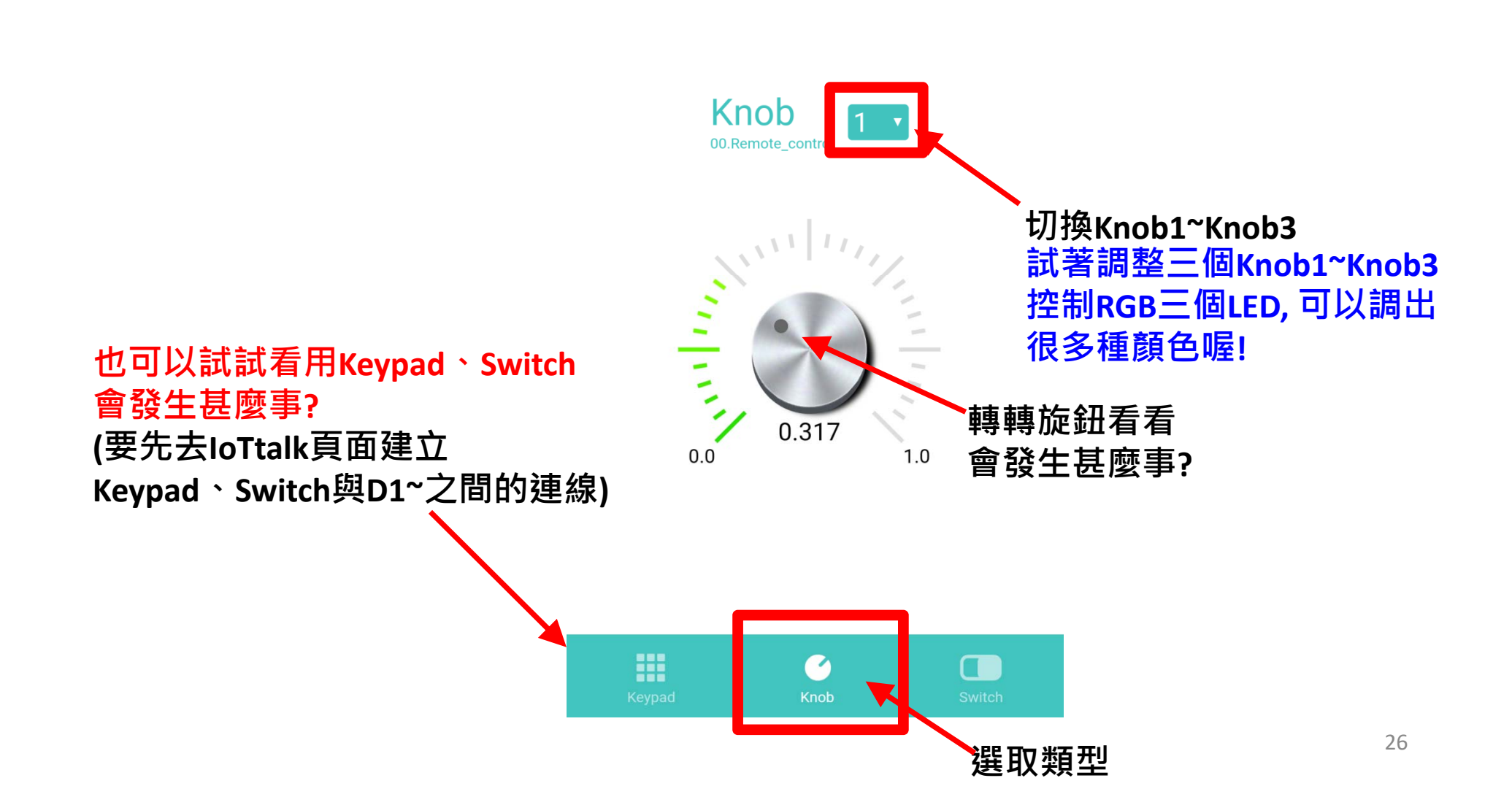

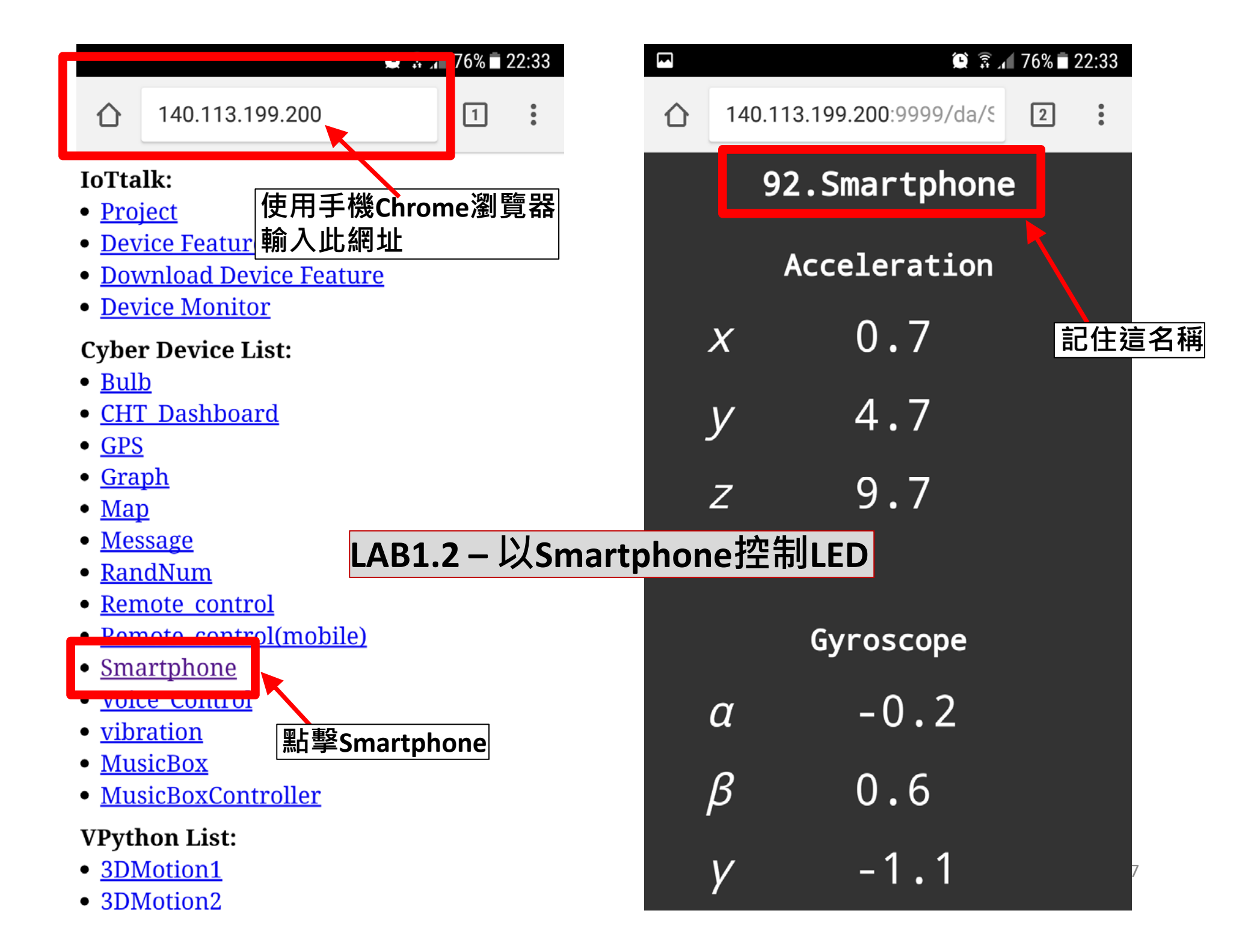

#### **LAB1.2 – 以Smartphone控制LED**

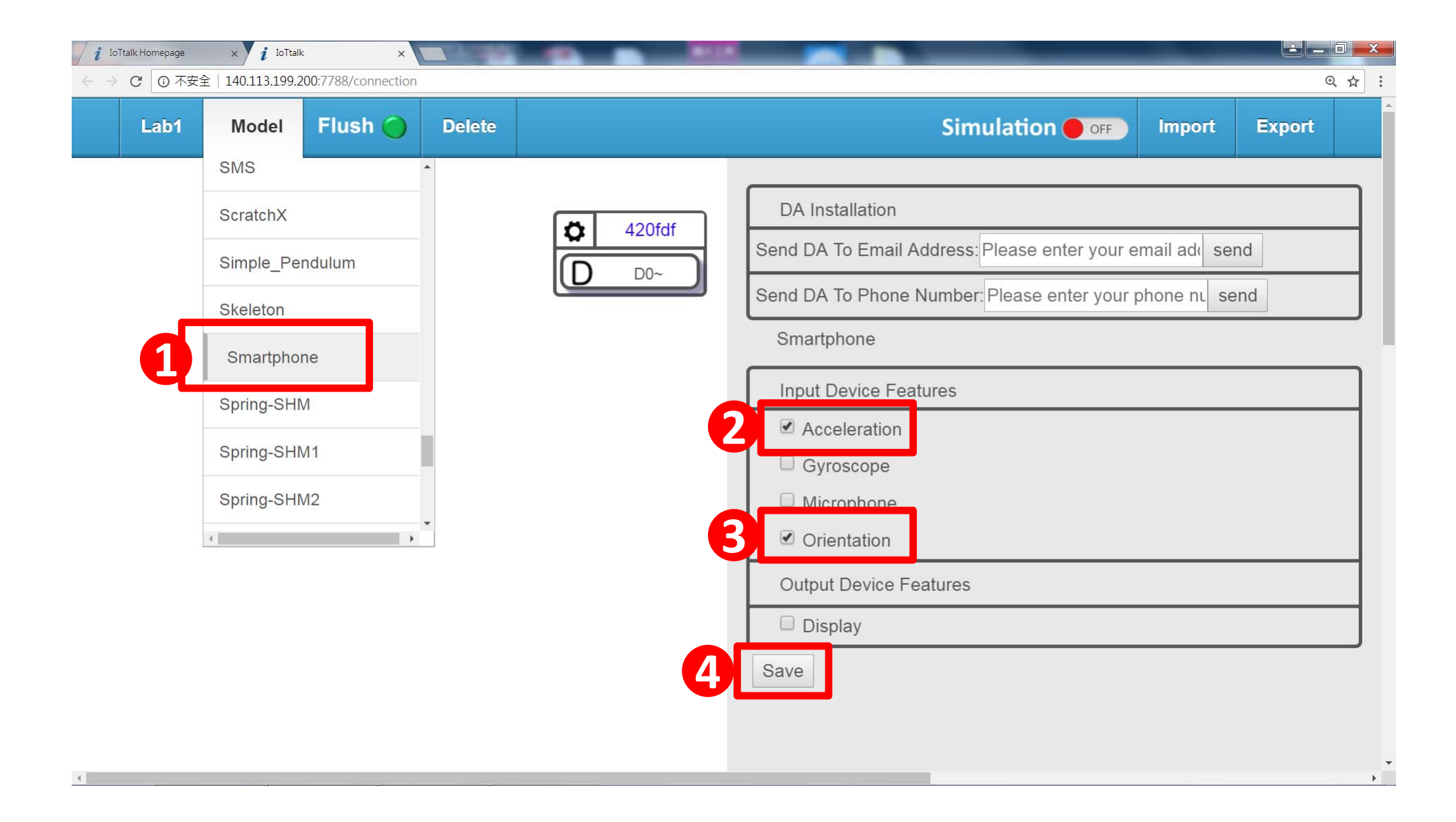

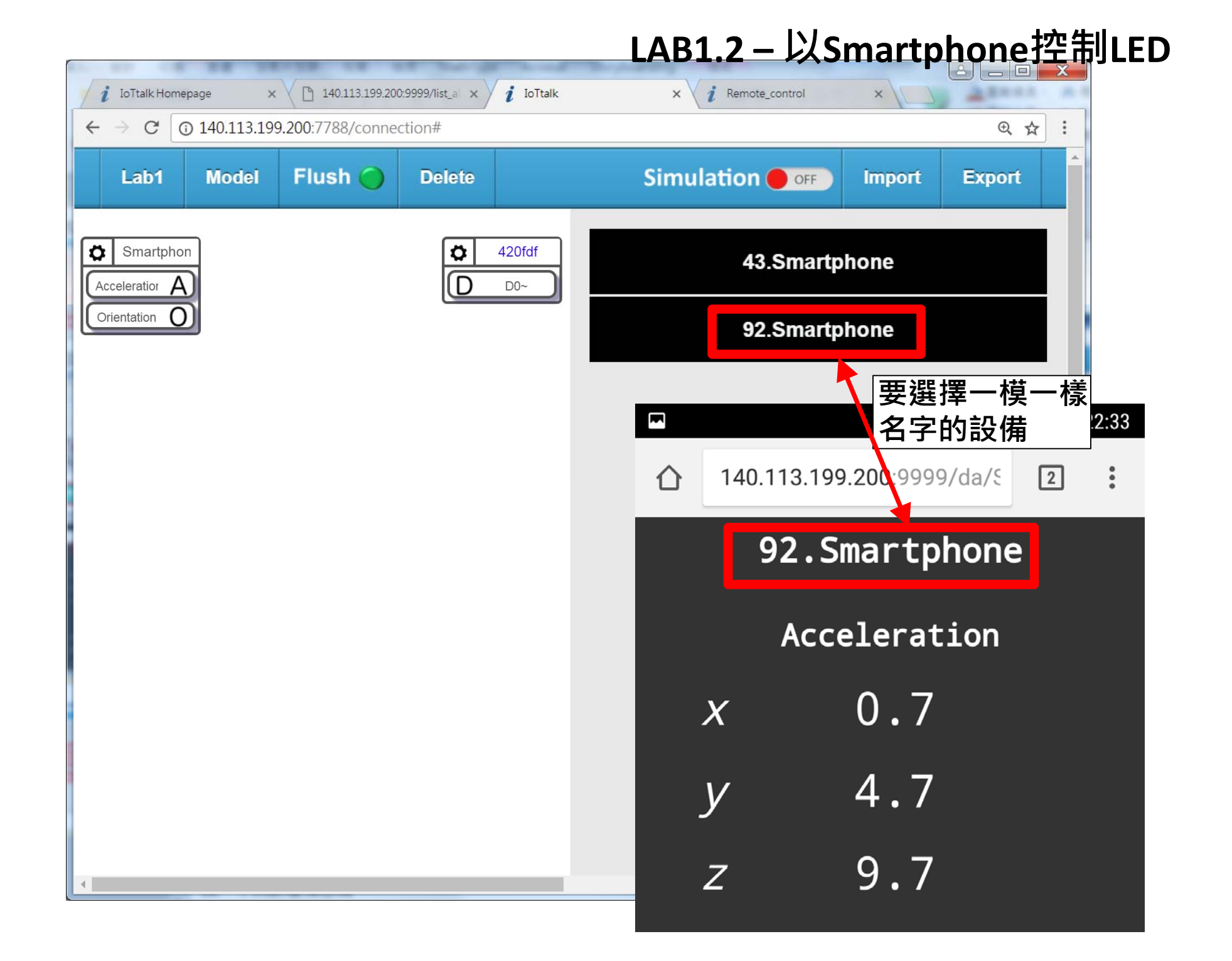

#### **LAB1.2 – 以Smartphone控制LED**

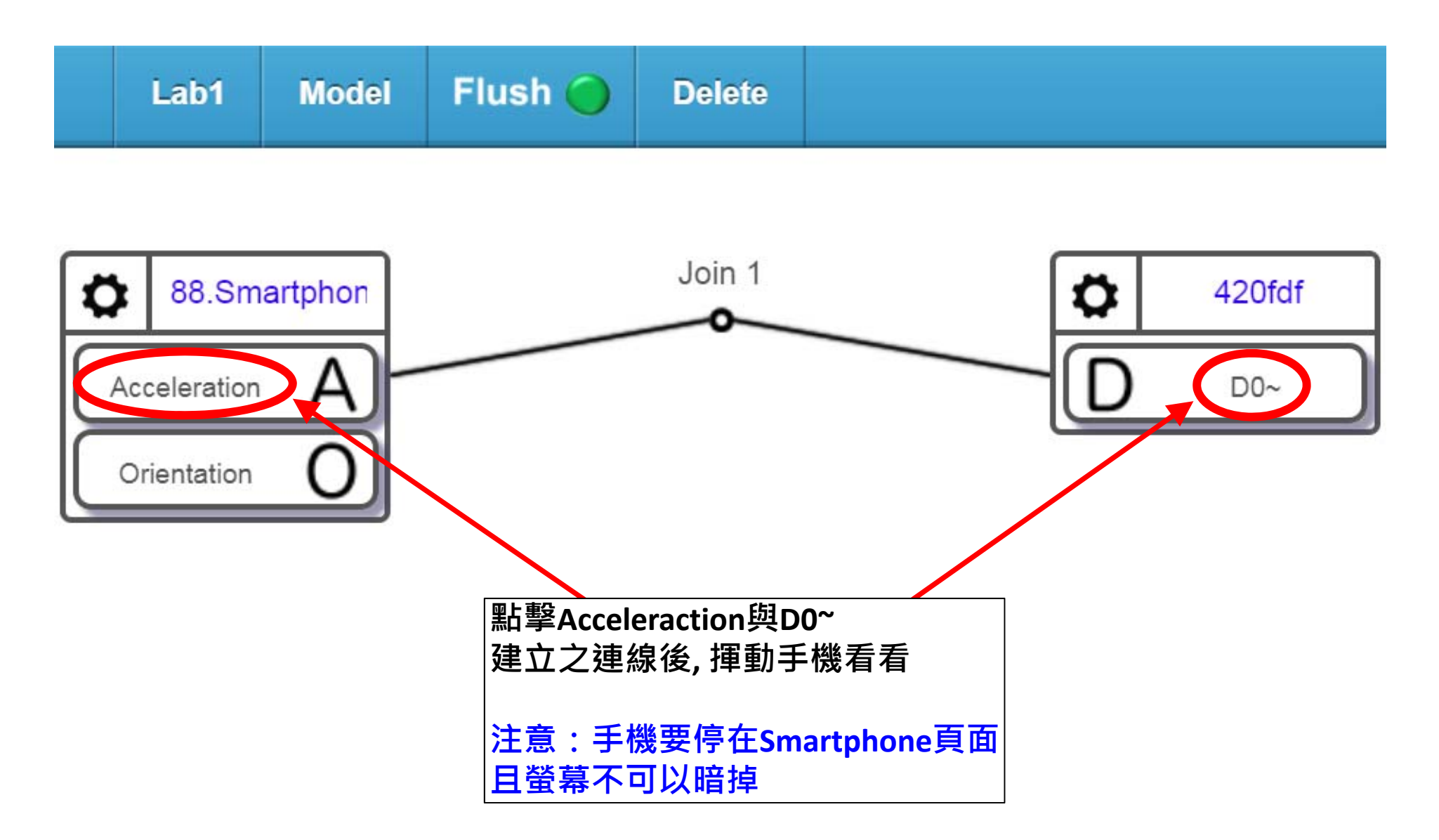

#### LAB1.2 - 以Smartphone控制LED

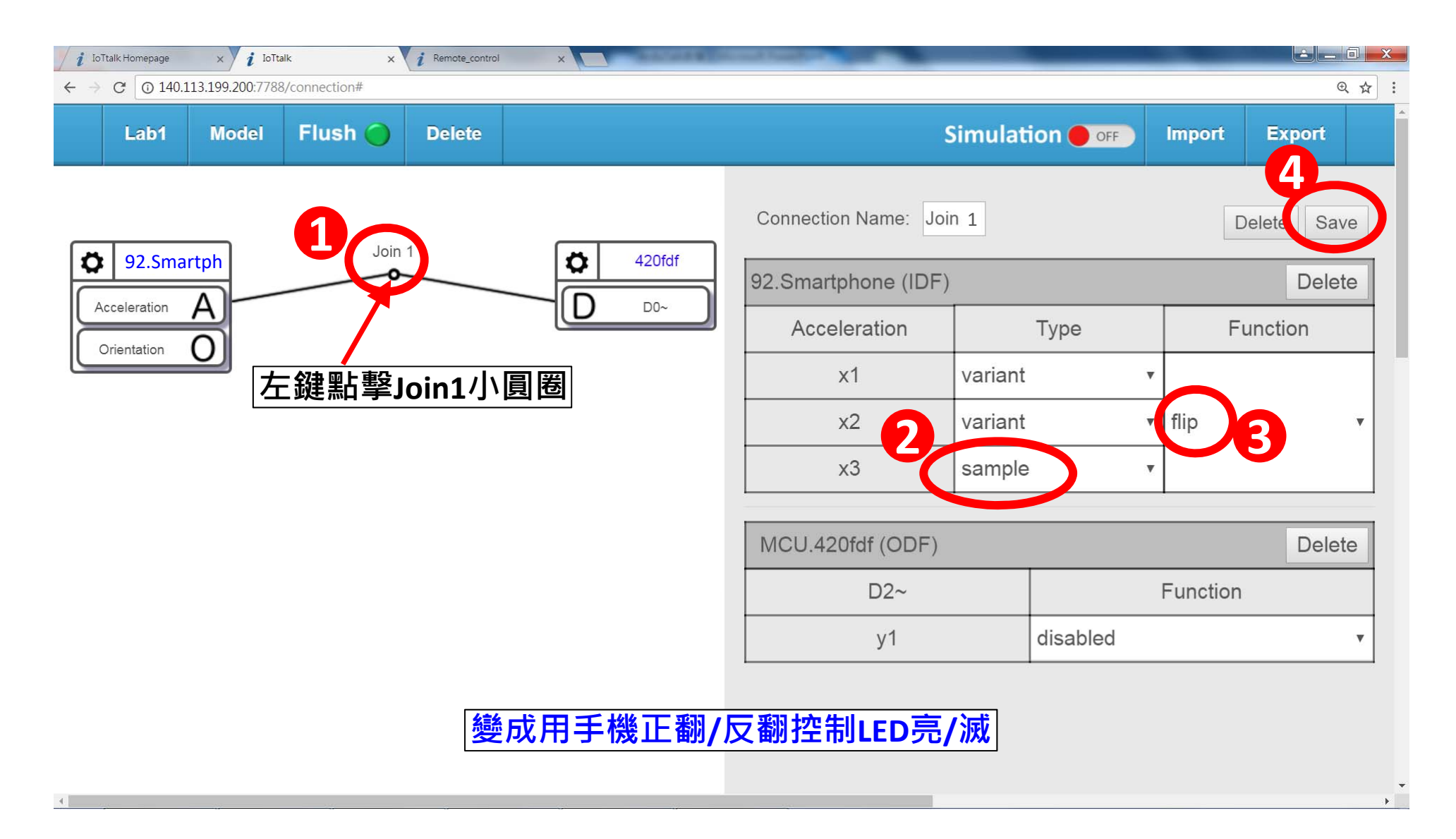

#### **LAB1.2 – 以Smartphone控制LED**

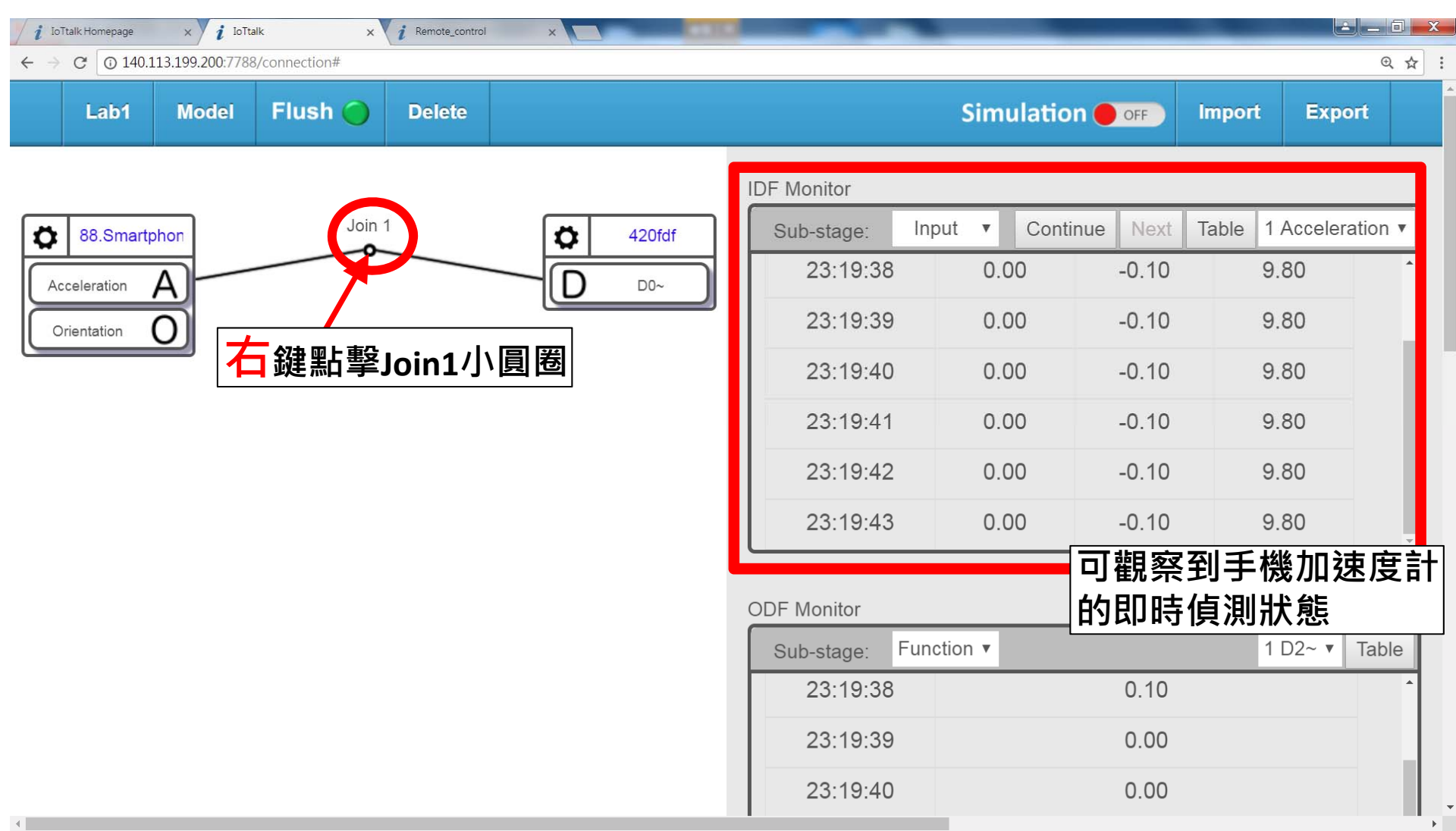

#### **LAB1.2 – 以Smartphone控制LED**

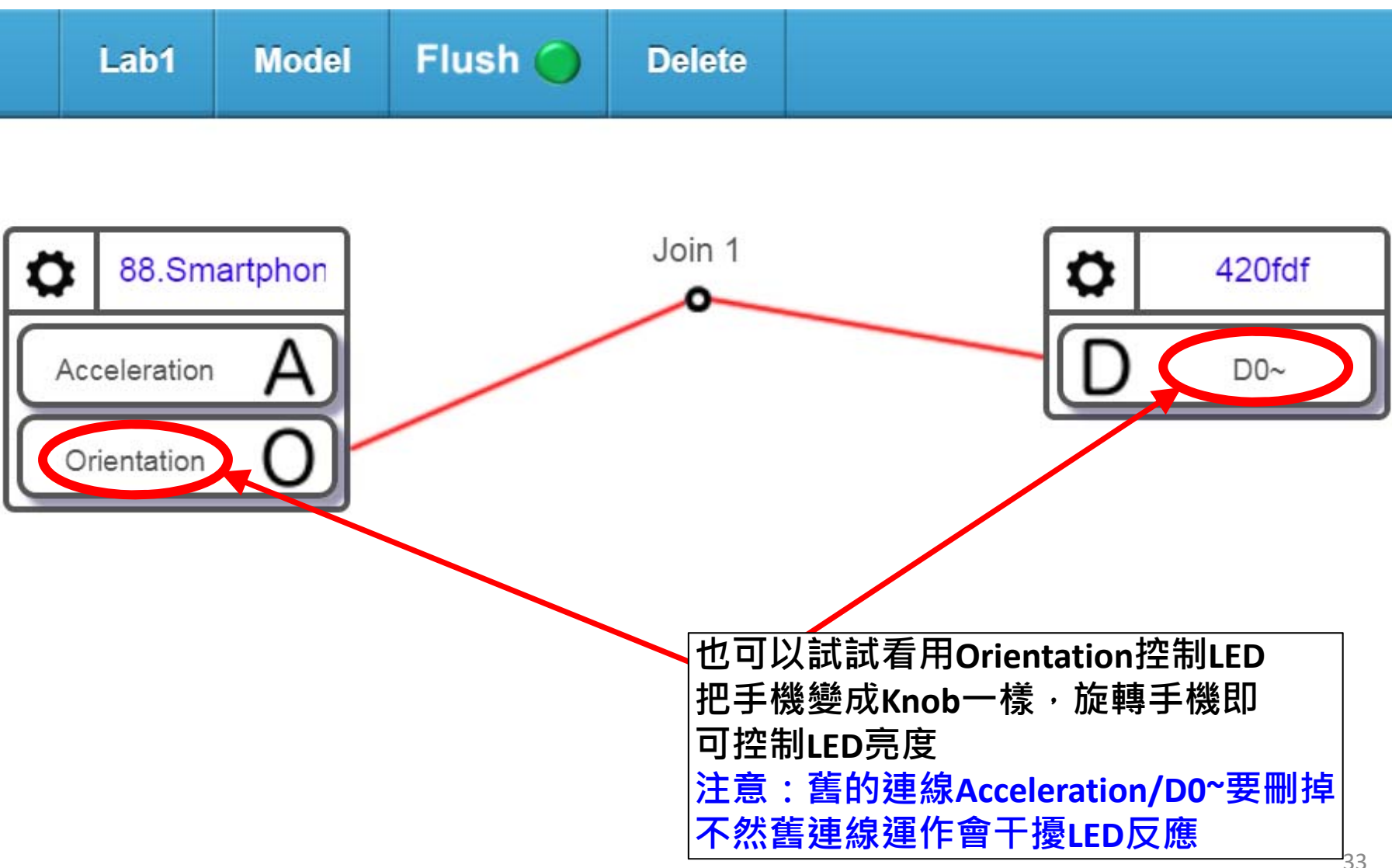

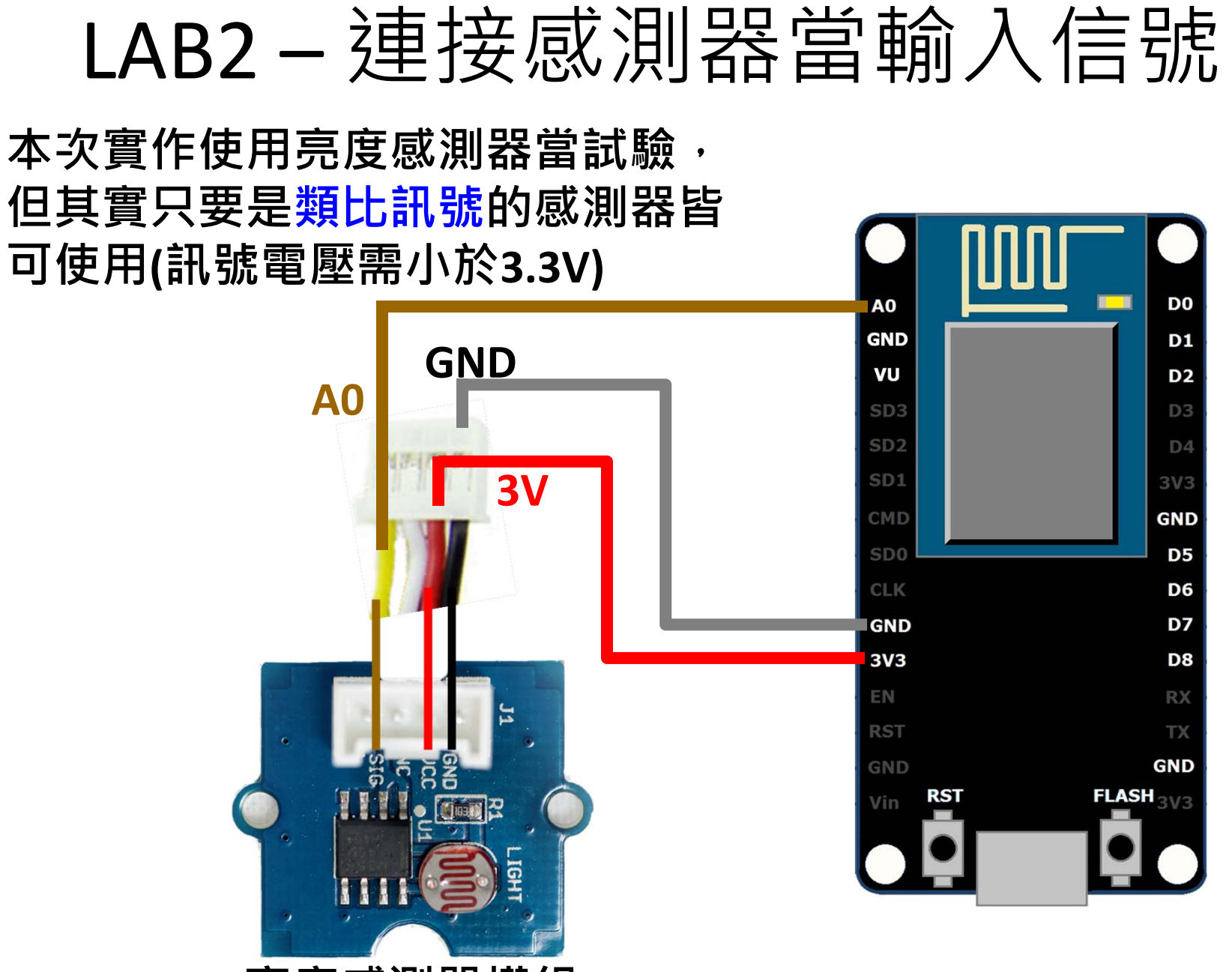

**亮度感測器模組**

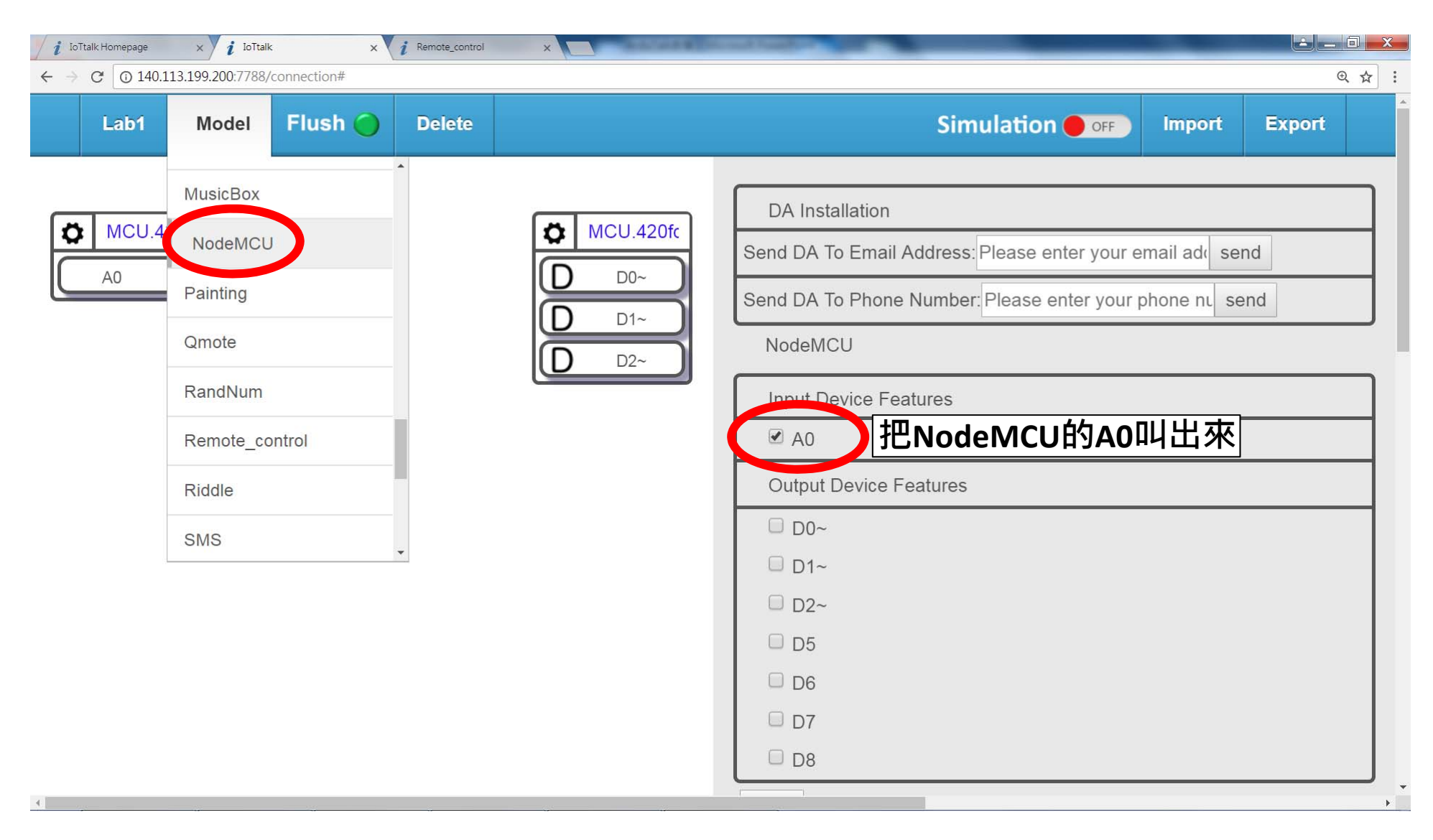

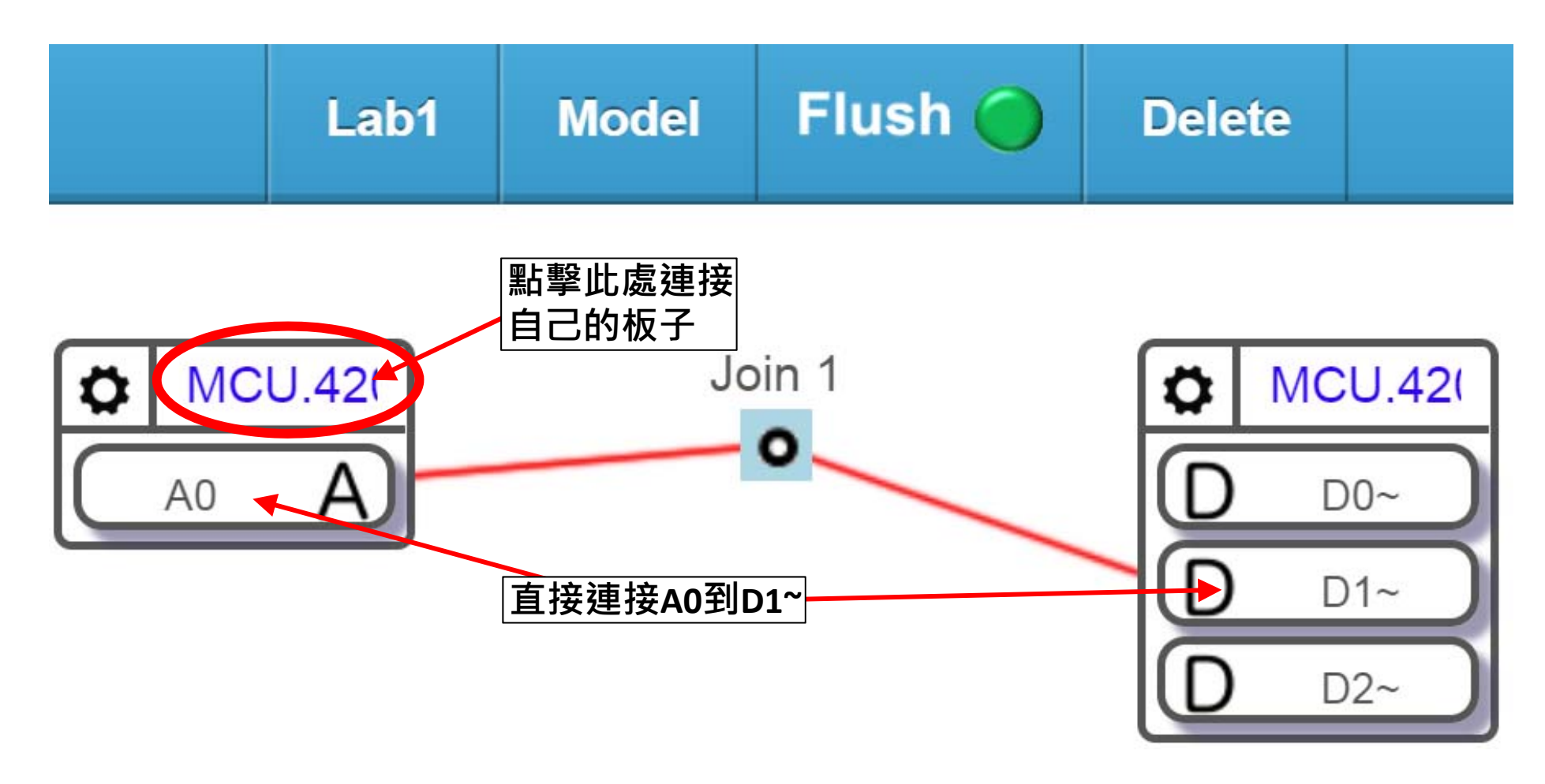

**錯誤示範:房間亮***LED***就亮,房間暗***LED***就暗**

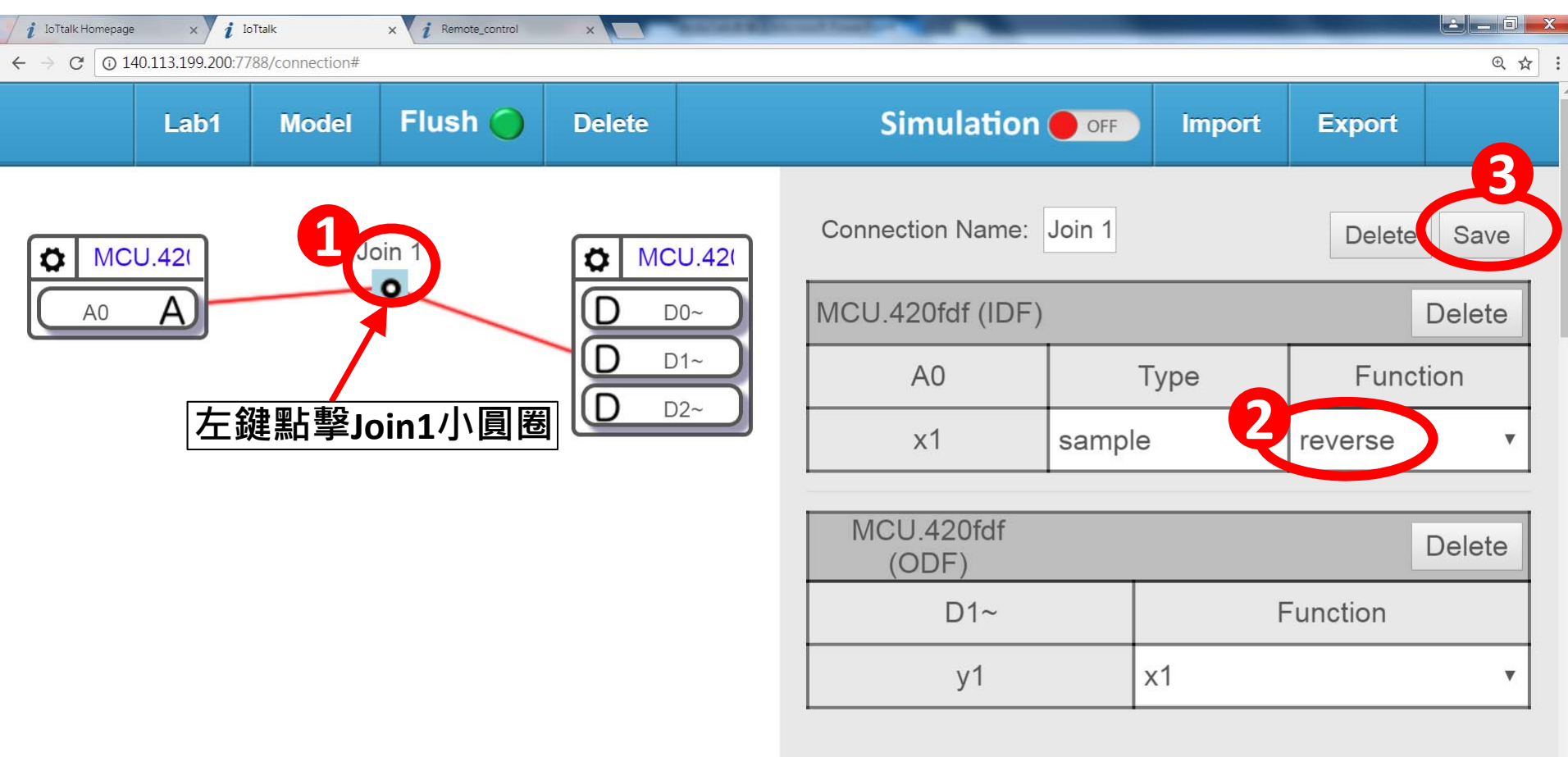

**選取reverse後,房間越暗,LED就越亮。變成光感應調節燈 如何寫reverse功能?**

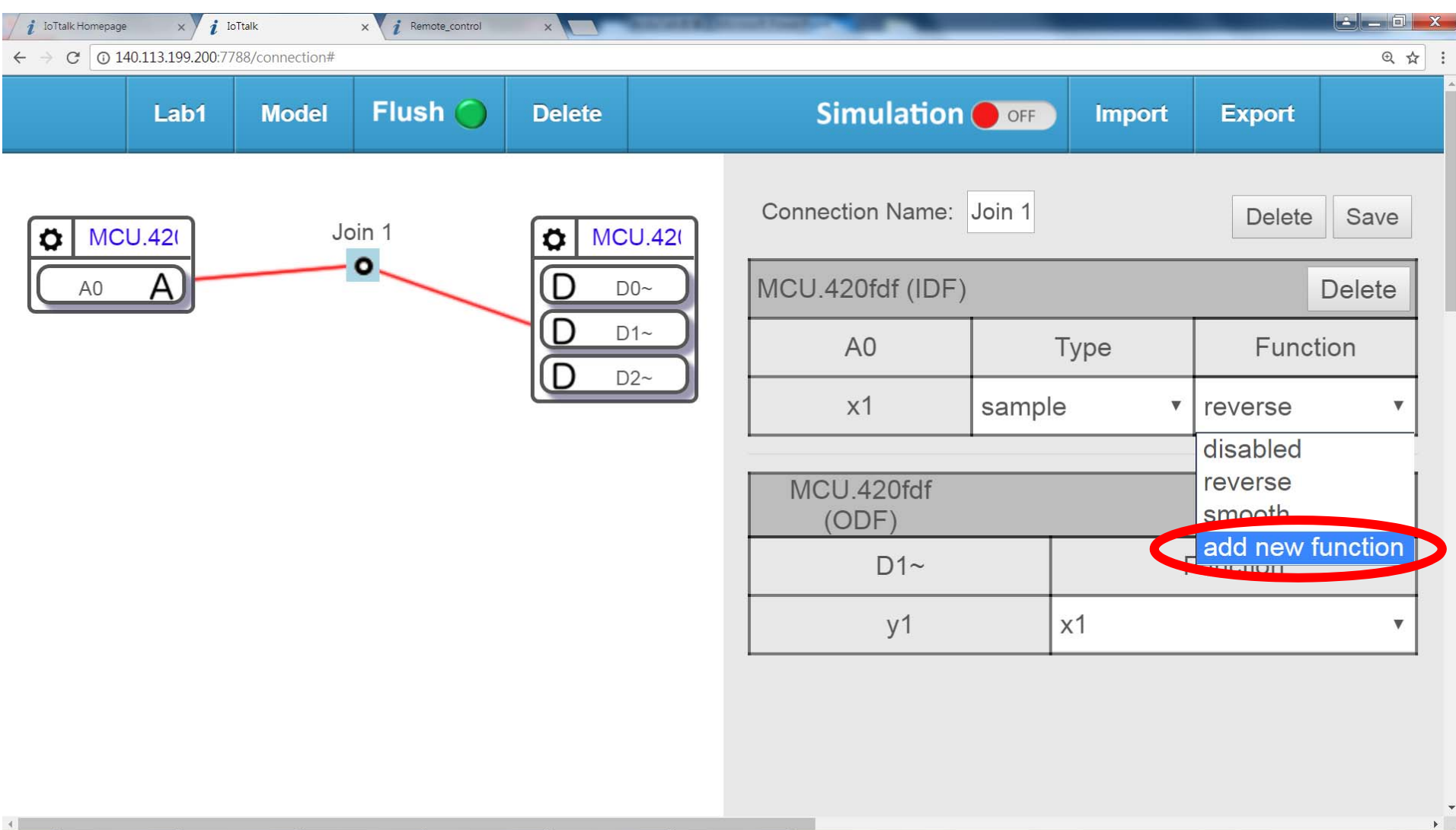

#### **IoTtalk允許使用者利用Python語言撰寫自己DF 功能**

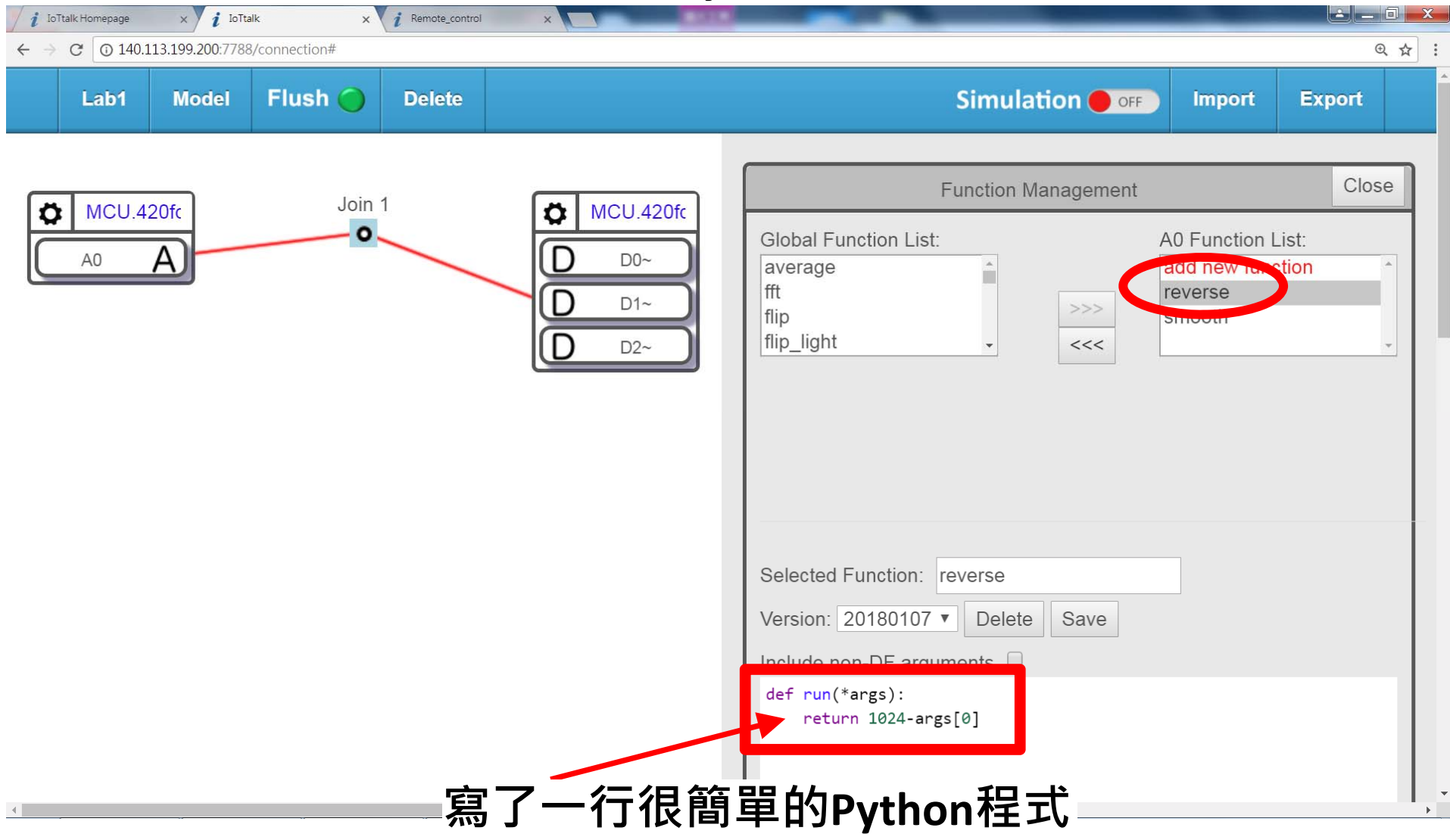

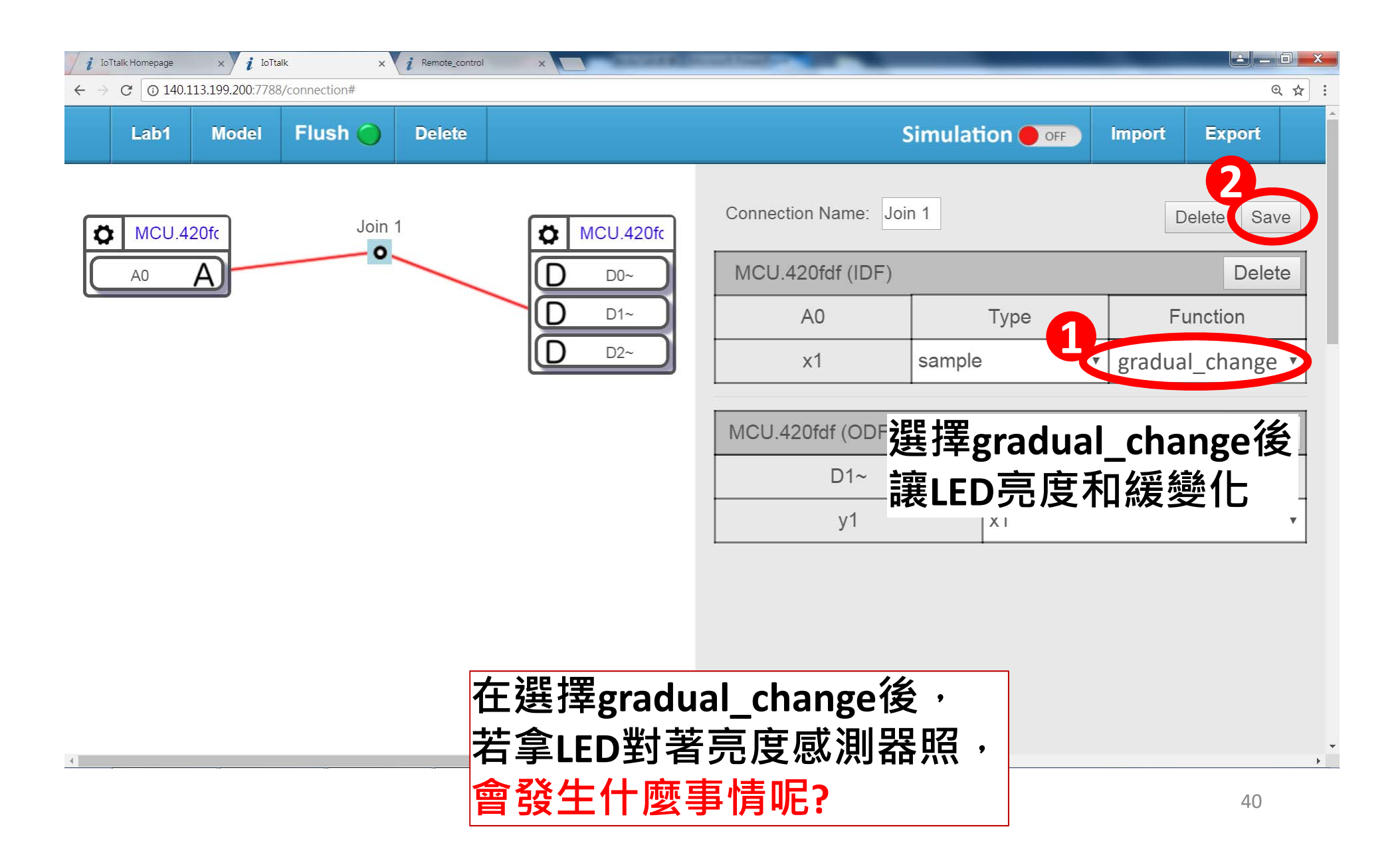

LAB3 – 多板子合作運用

**在LAB2中,光感應調節燈,我們改使用兩張板子,一張為光感測器,另一張連接LED燈**

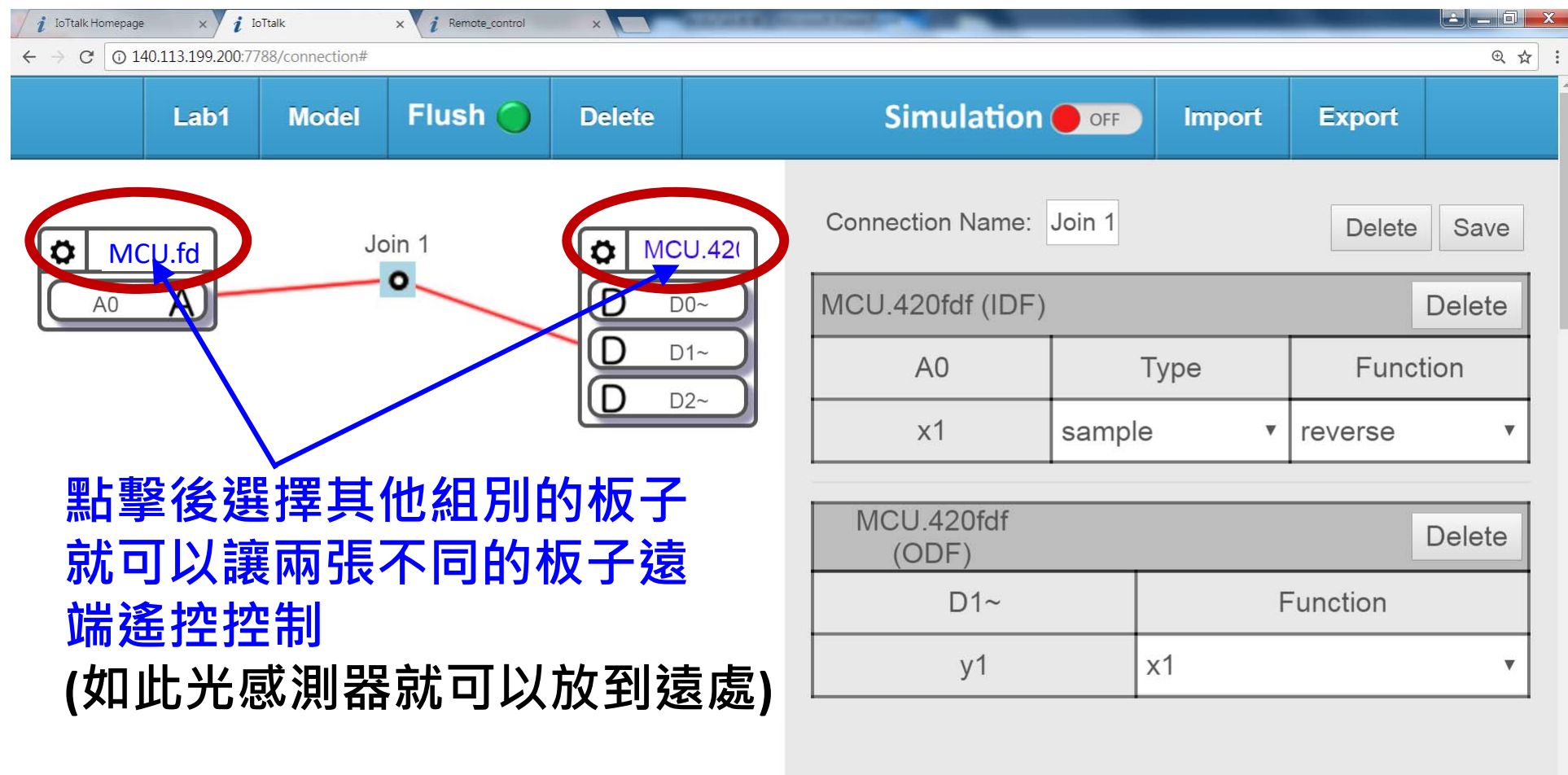

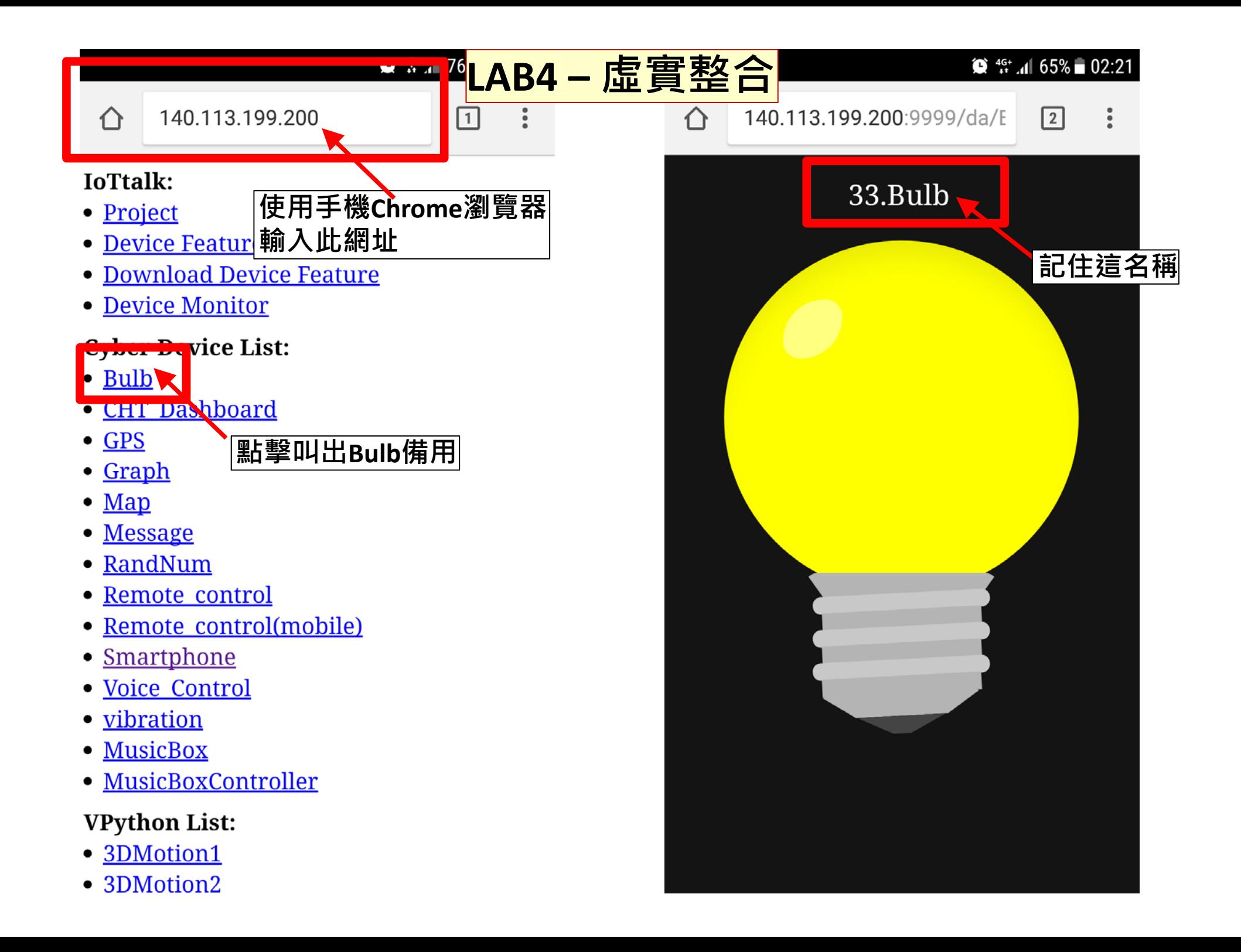

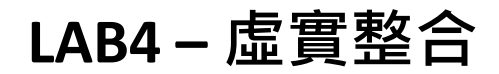

#### 在IoTtalk介面操點選Bulb,並勾選Luminance

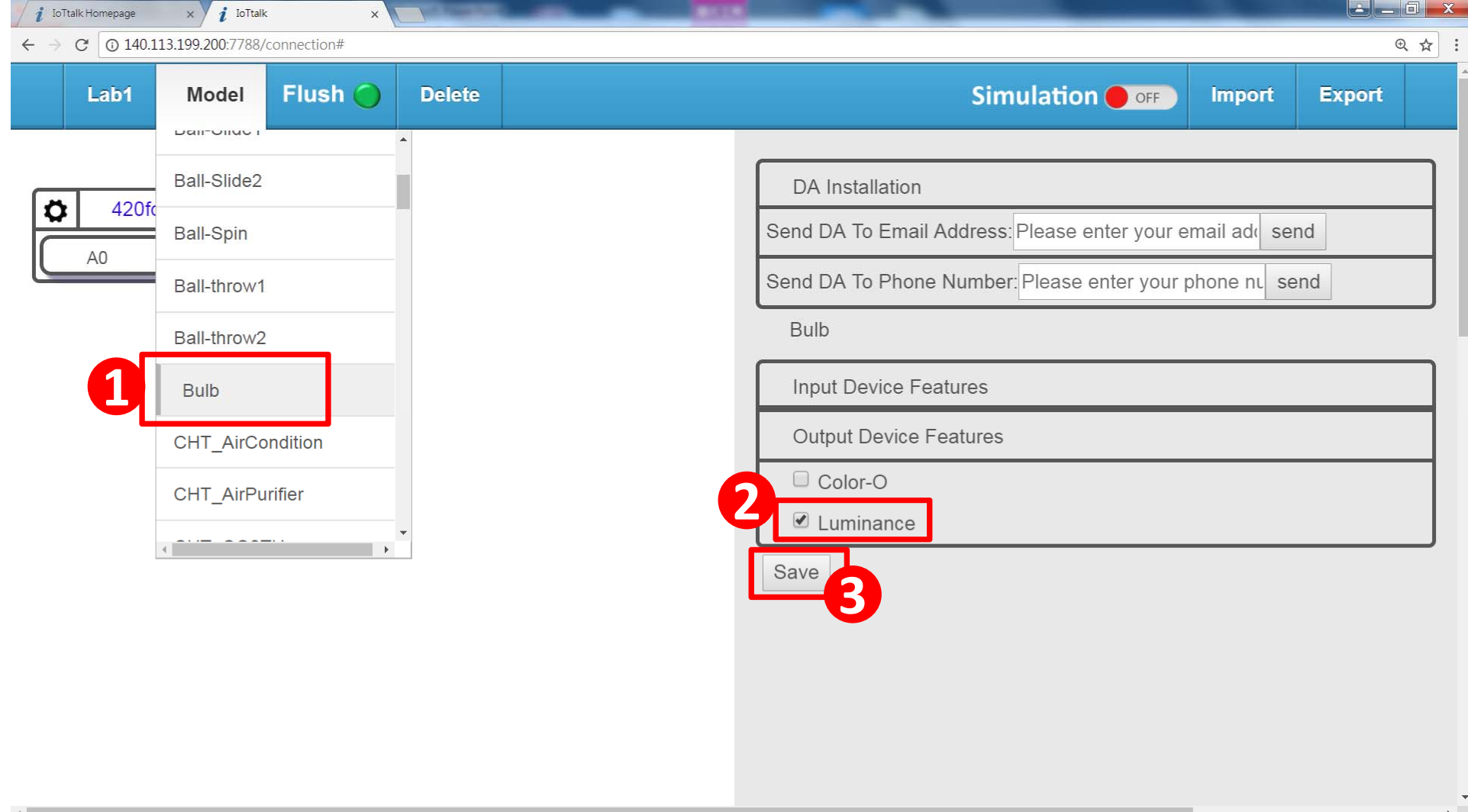

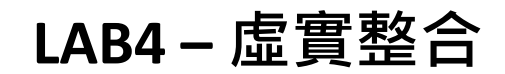

#### **選擇正確的裝置並掛載上Model**

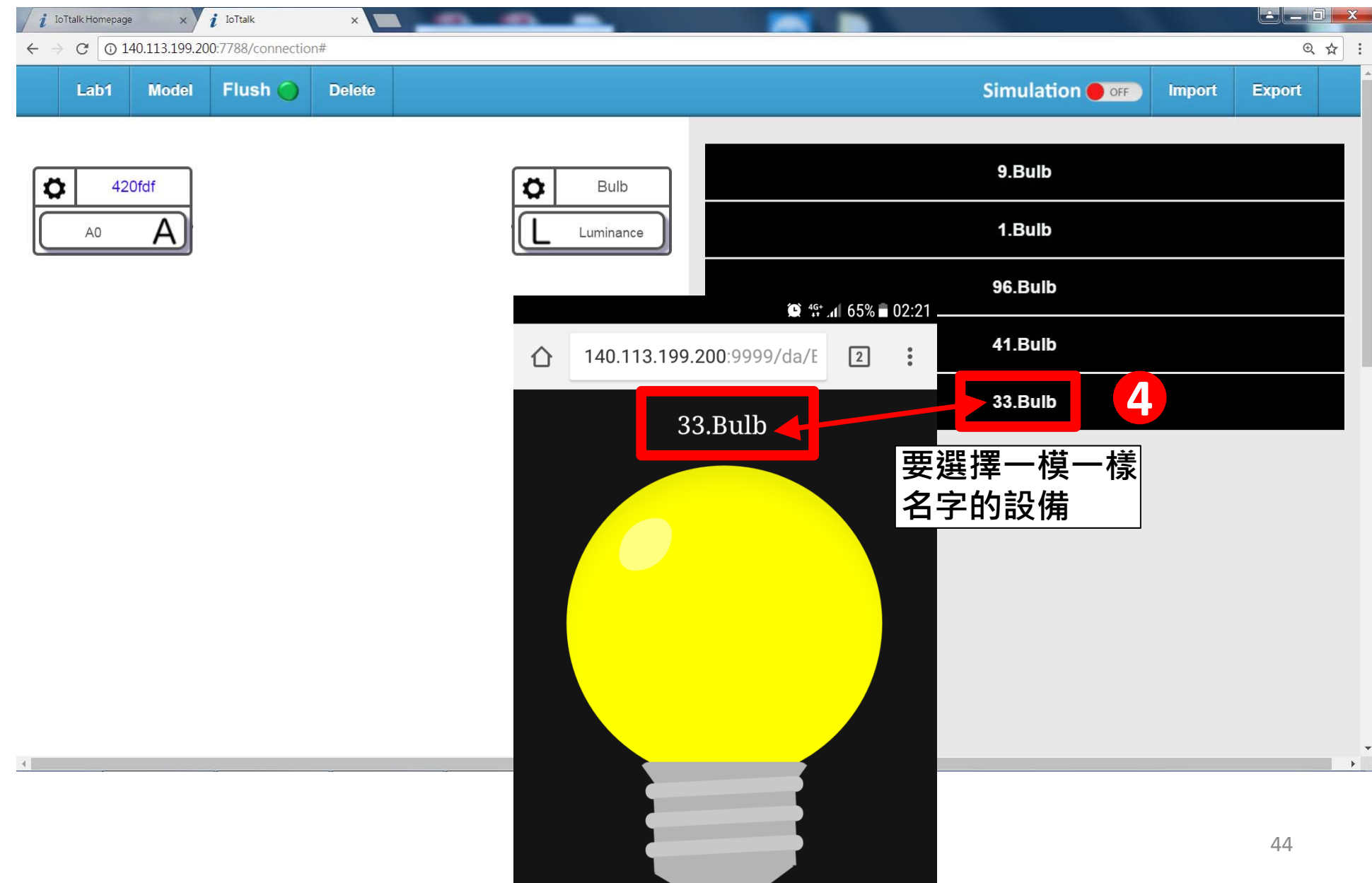

**LAB4 – 虛實整合**

#### **連接A0到Luminance**

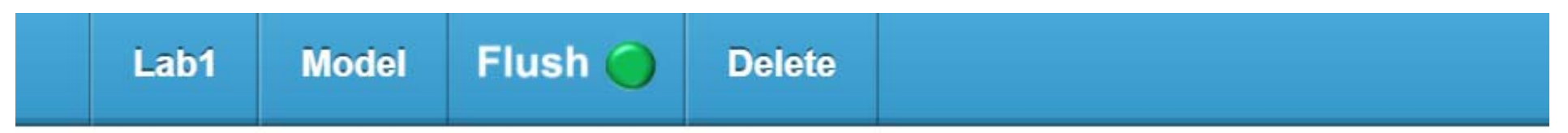

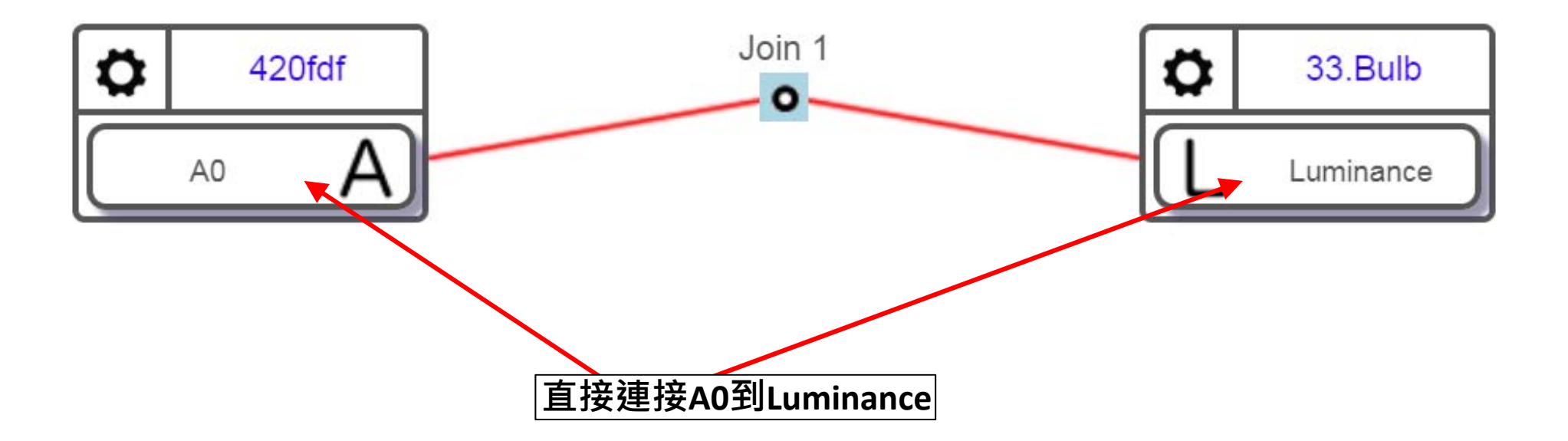

**觀察虛擬燈泡的明暗變化是否符合真實LED的模式 可搭配使用reverse、gradual\_change兩個功能 (參見page 39)**

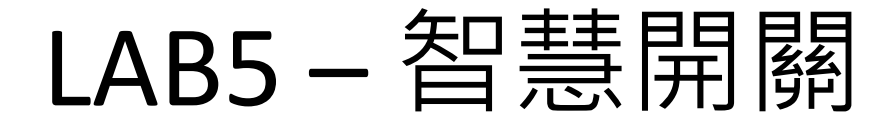

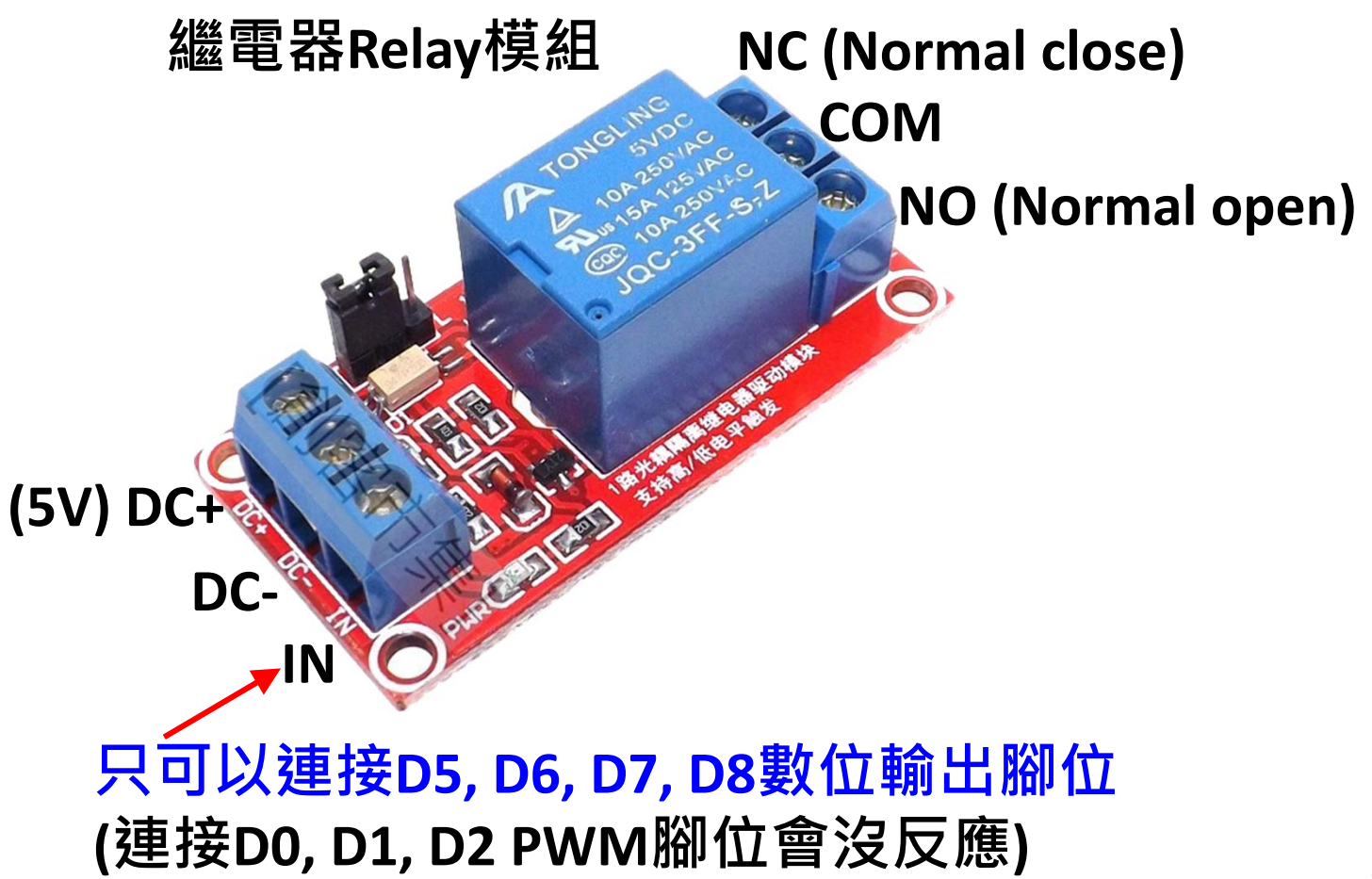

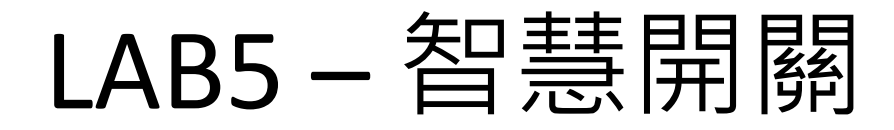

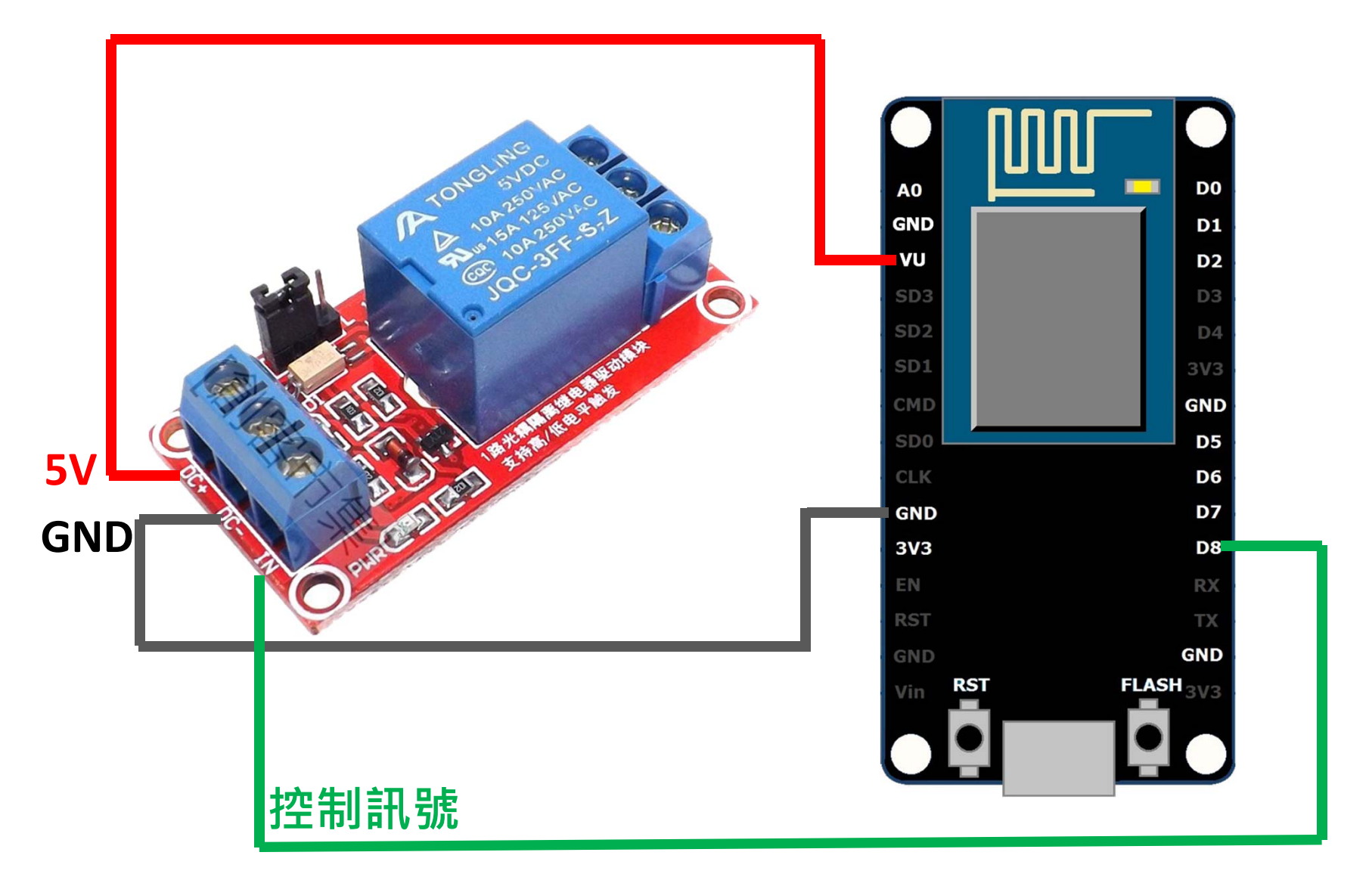

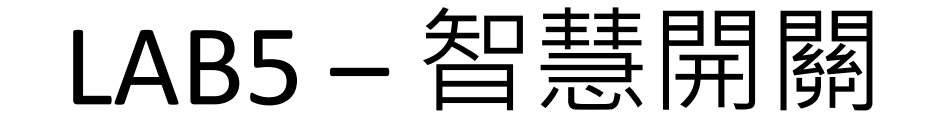

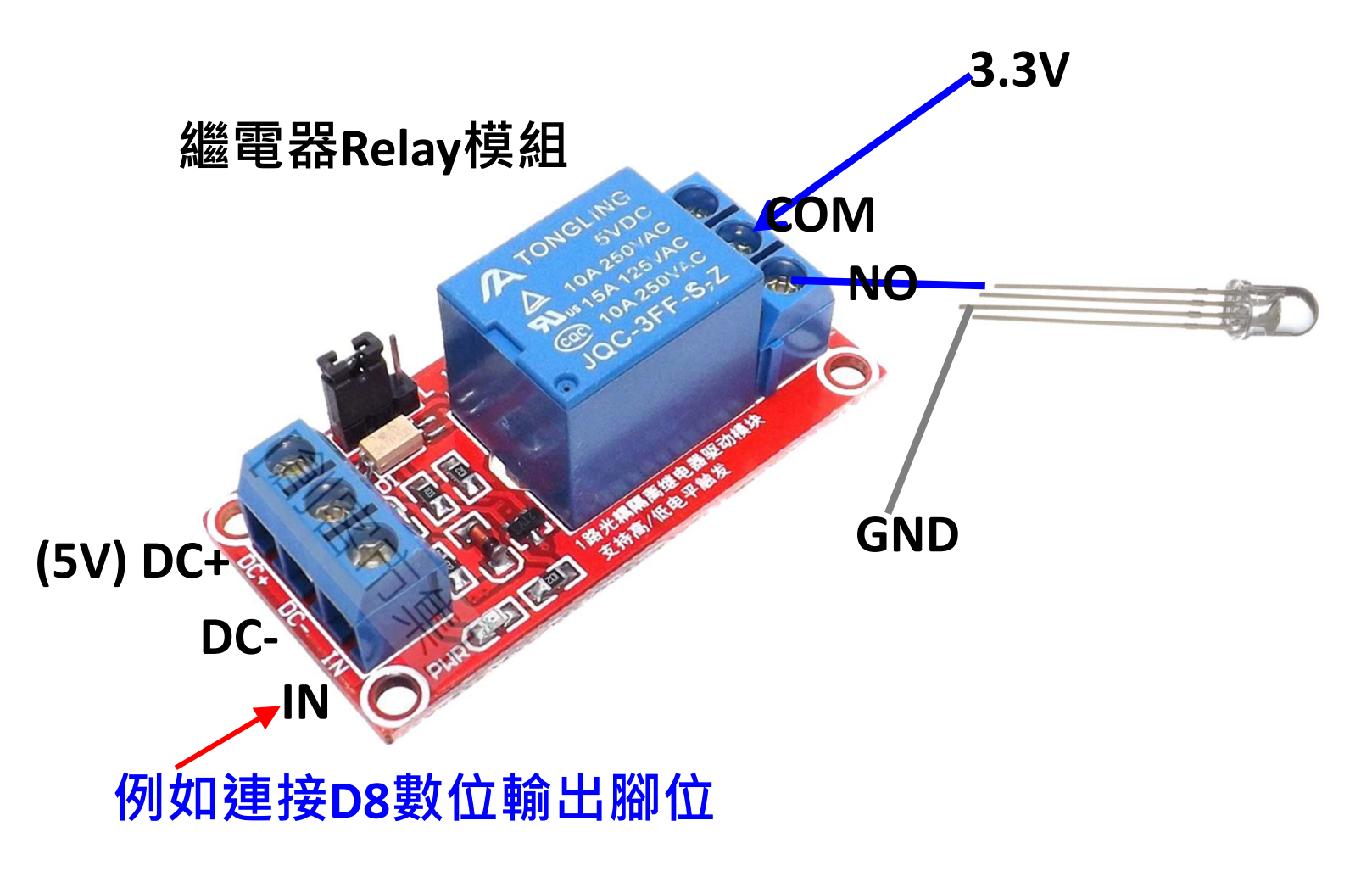

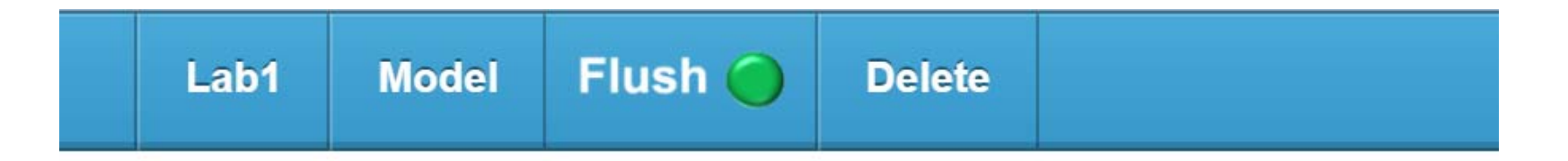

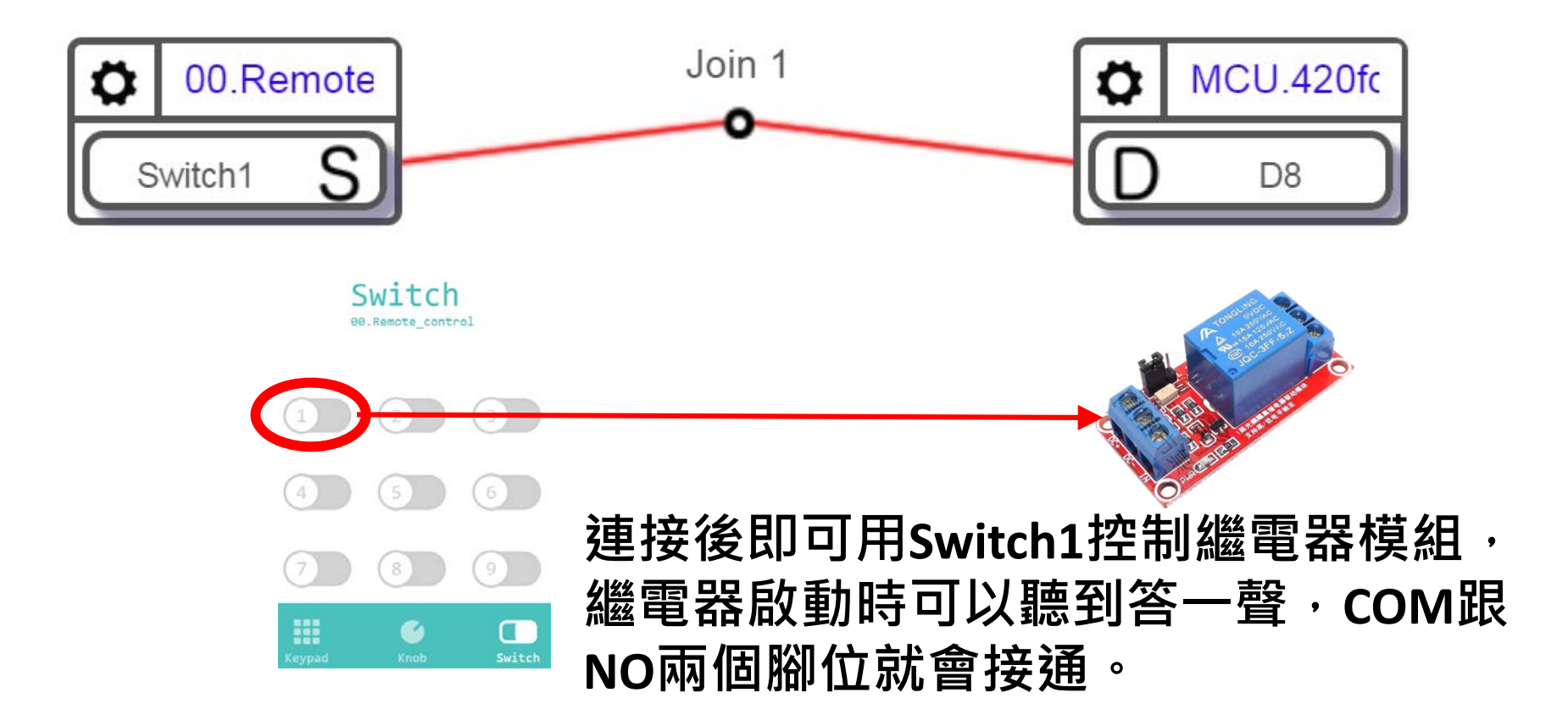

**可嘗試以光感測器模組取代Switch1,變成光感開關。 或是以Acceleration取代Switch1,就變成體感開關。**

## $LAB6 - H$ 感丢球

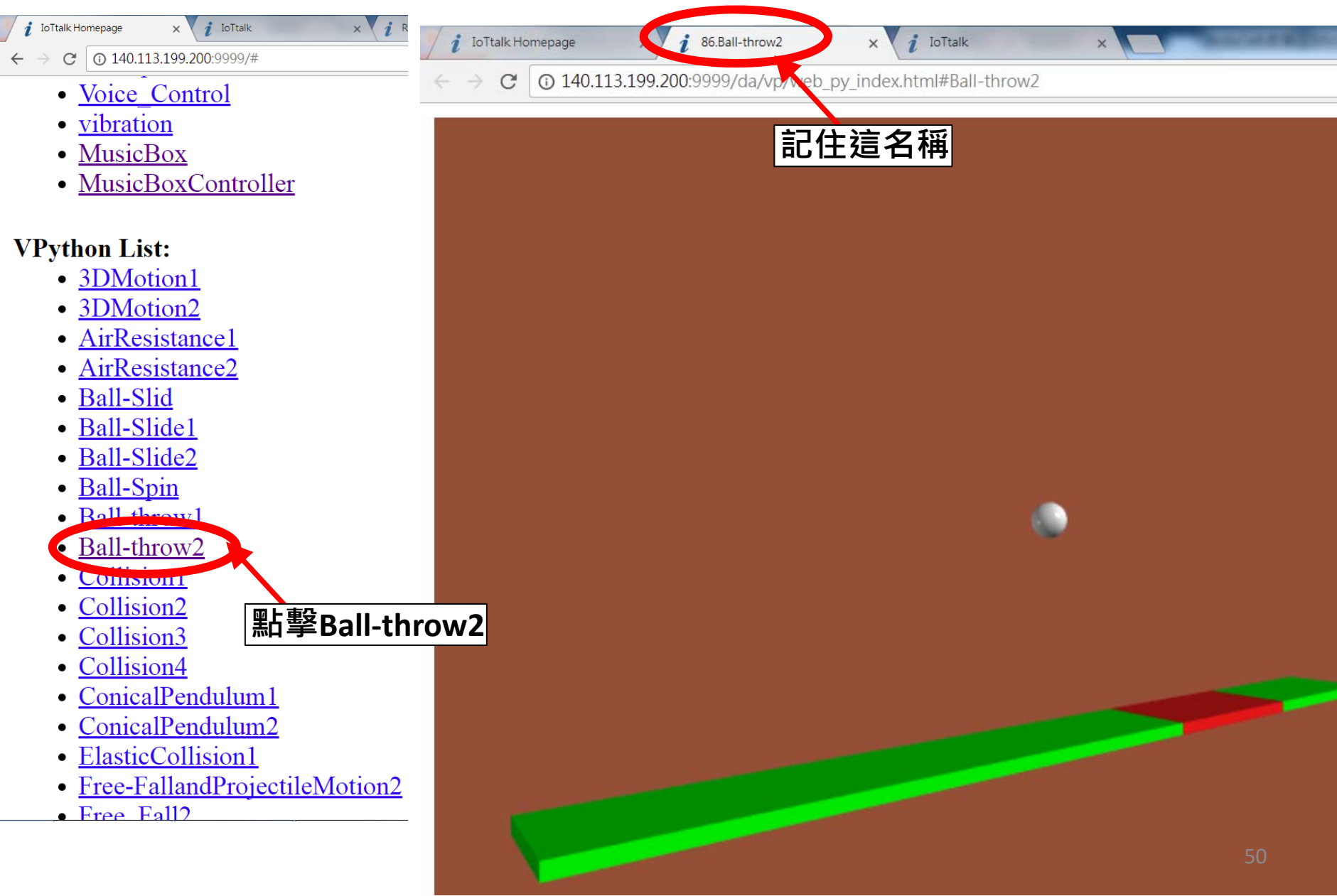

#### HW1-光感丟球

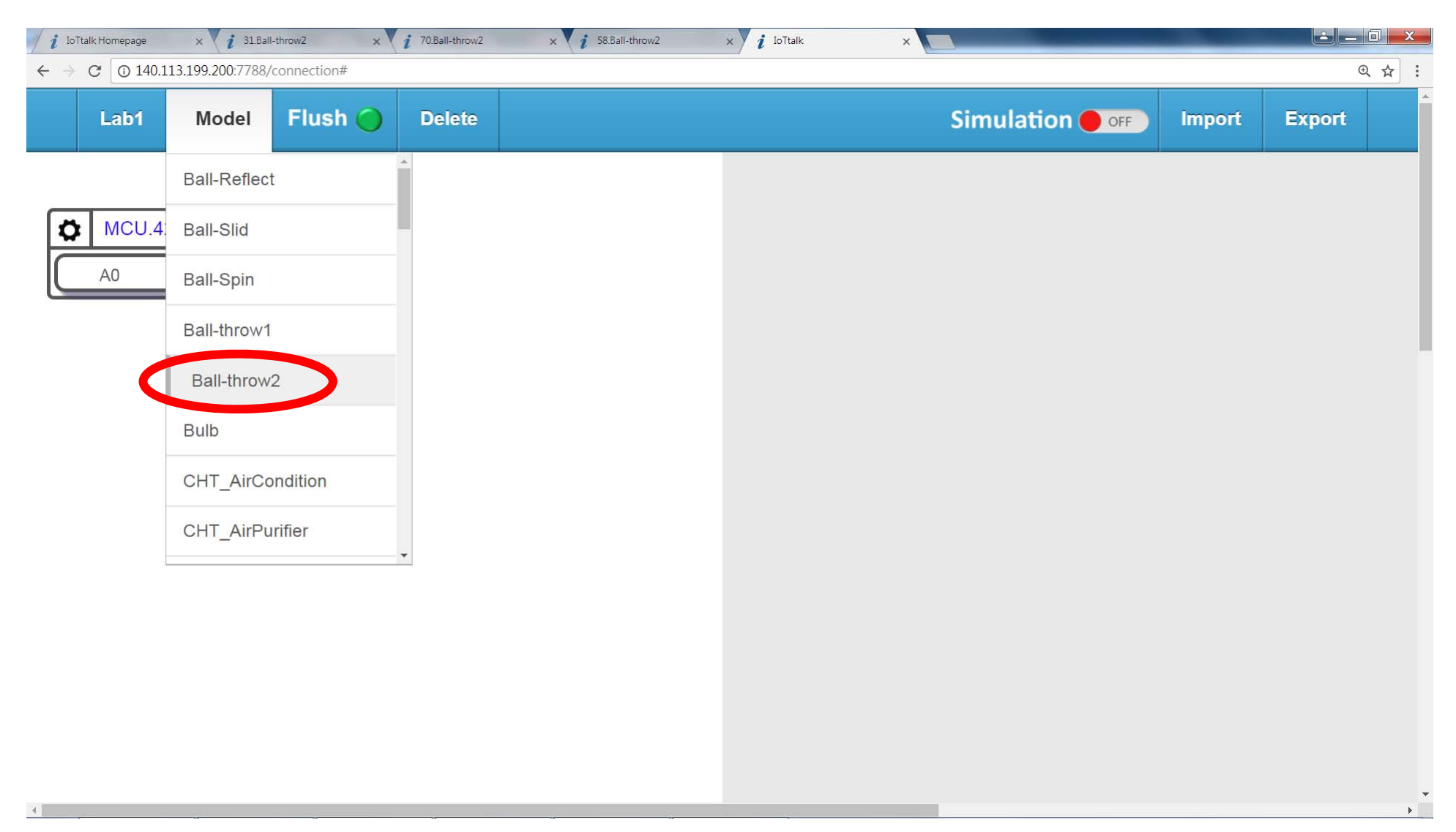

#### HW1-光感丢球

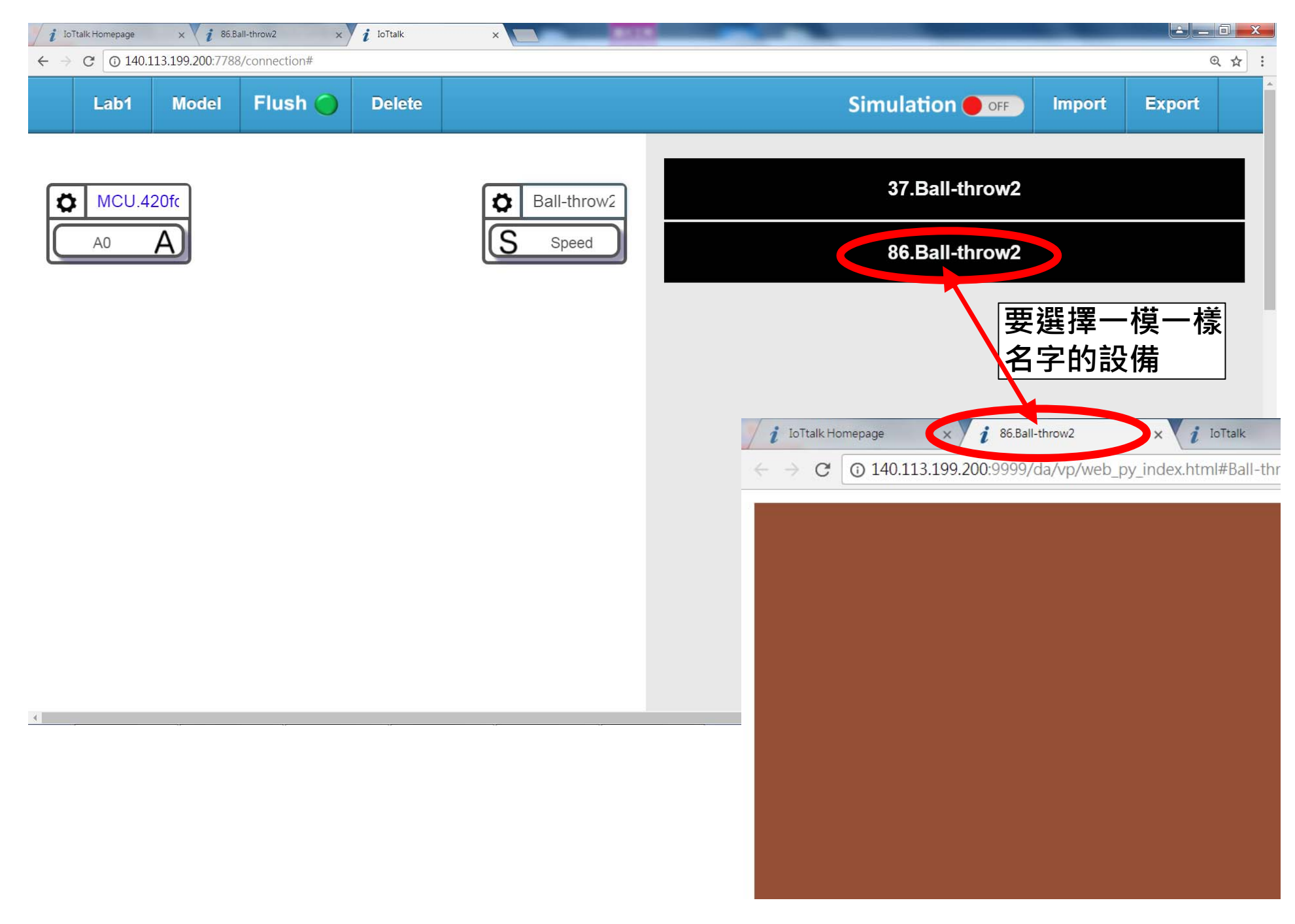

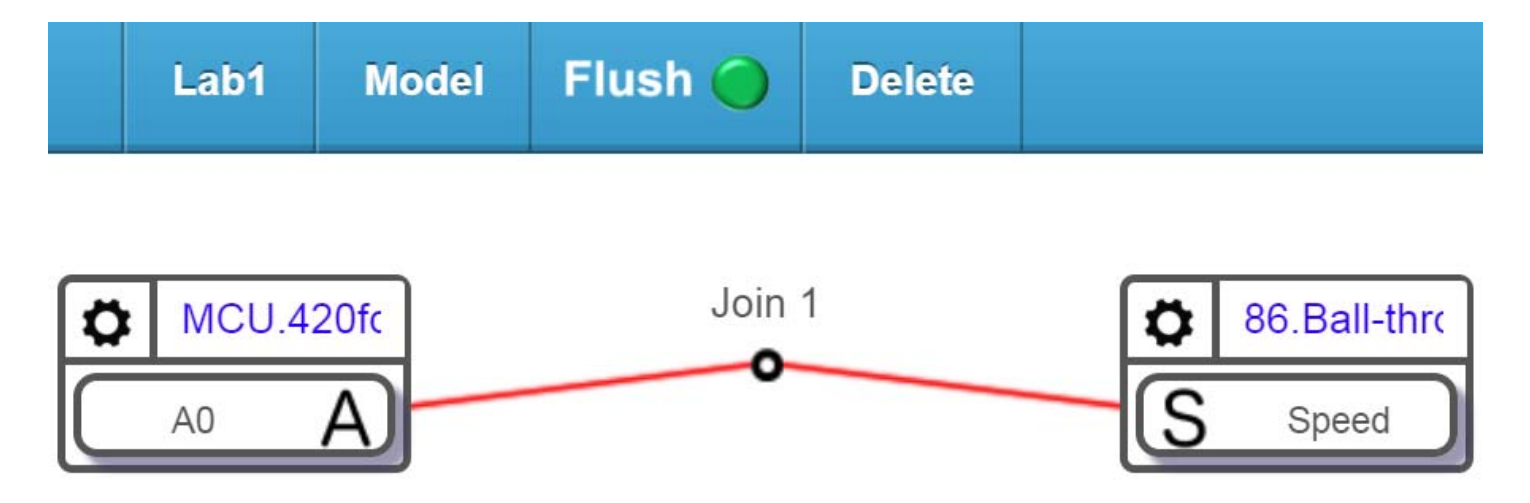

#### **建立A0到Speed連線後,可以用 手遮住光感應器來控制丟球力道**

#### **如果試著把A0更換為Smartphone的 Acceleration,甩動手機時會怎樣呢?**

## 多多嘗試各種可能的連接組合

## 試著組合不同的IDF/ODF 來實現不同的創意應用

### **聯絡資訊:** 林勻蔚 ( jyneda@gmail.com)